Έκδοση λογισμικού 3.1.x

Android

#### **Εφαρμογή Welch Allyn iExaminer Pro**

**Διάταξη 11840-IEX Welch Allyn SmartBracket**

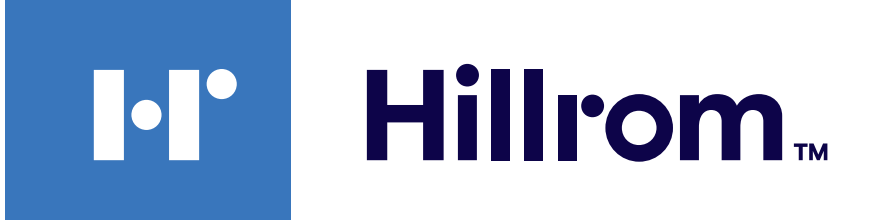

### **Welch Allyn® iExaminer™ Pro**

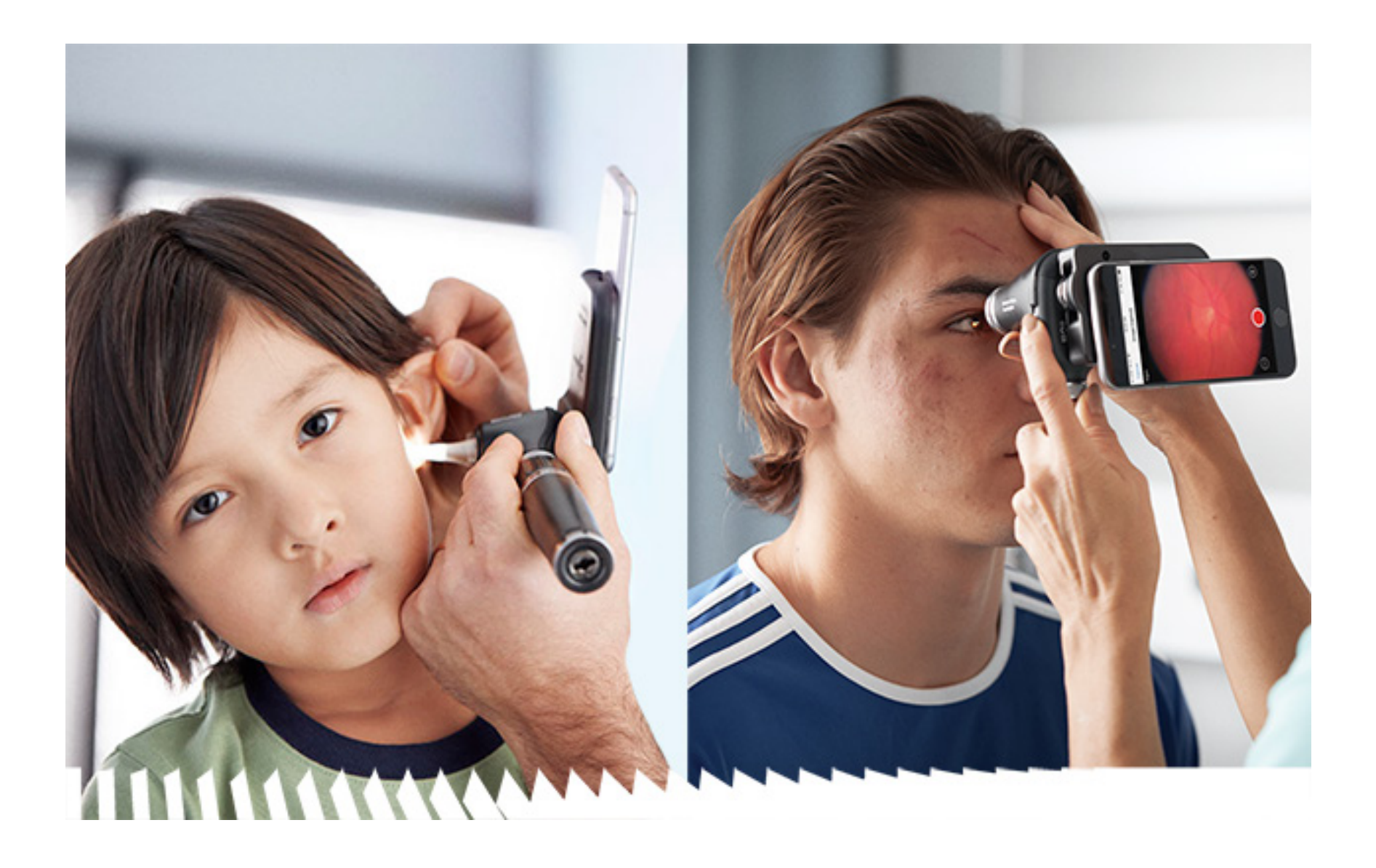

## **Οδηγίες χρήσης**

**Ωτοσκόπιο 238-3 Welch Allyn MacroView Plus**

**Οφθαλμοσκόπιο 118-3 Welch Allyn PanOptic Plus**

ΔΙΠΛΩΜΑ/ΔΙΠΛΩΜΑΤΑ ΕΥΡΕΣΙΤΕΧΝΙΑΣ [hillrom.com/patents](http://hillrom.com/patents)

Το προϊόν ενδέχεται να καλύπτεται από ένα ή περισσότερα διπλώματα ευρεσιτεχνίας. Ανατρέξτε στην παραπάνω διεύθυνση στο διαδίκτυο. Οι εταιρείες Hill-Rom είναι κάτοχοι διπλωμάτων ευρεσιτεχνίας και αιτήσεων για διπλώματα ευρεσιτεχνίας που είναι σε εκκρεμότητα, στην Ευρώπη, τις Η.Π.Α. και σε άλλες χώρες.

Η Welch Allyn, Inc( ("Welch Allyn") δεν αναλαμβάνει καμία ευθύνη για τραυματισμό που μπορεί να είναι αποτέλεσμα (i) της μη συμμόρφωσης με τις οδηγίες χρήσης, τις προφυλάξεις, τις προειδοποιήσεις ή τη δήλωση προοριζόμενης χρήσης, όπως αναγράφονται στο παρόν εγχειρίδιο, ή (ii) για οποιαδήποτε παράνομη ή παράτυπη χρήση του προϊόντος.

Η Hill-Rom διατηρεί το δικαίωμα πραγματοποίησης αλλαγών άνευ προειδοποίησης στον σχεδιασμό, τις προδιαγραφές και τα μοντέλα. Η μοναδική εγγύηση που παρέχει η Hill-Rom είναι η ρητή γραπτή εγγύηση που αφορά στην πώληση ή ενοικίαση των προϊόντων της.

© 2023 Welch Allyn, Inc. Με επιφύλαξη παντός δικαιώματος. Δεν επιτρέπεται η αναπαραγωγή ή η δημιουργία αντιγράφου αυτών των οδηγιών χρήσης ή μέρους αυτών σε οποιαδήποτε μορφή, χωρίς την εξουσιοδότηση της Welch Allyn. Το Welch Allyn® είναι εμπορικό σήμα της Welch Allyn, Inc. Το Hillrom™ είναι εμπορικό σήμα της Hill-Rom Services, Inc.

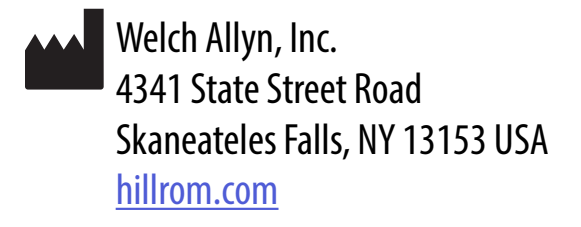

Εξουσιοδοτημένος ανάδοχος στην Αυστραλία Welch Allyn Australia Pty. Ltd. Unit 4.01, 2-4 Lyonpark Road Macquarie Park, NSW 2113 Τηλ. 1800 650 083

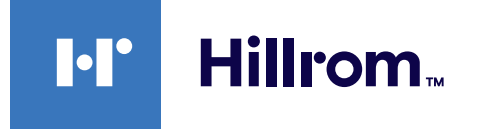

Η Welch Allyn, Inc. είναι θυγατρική της Hill-Rom Holdings, Inc. Κατασκευάζεται στις Η.Π.Α.

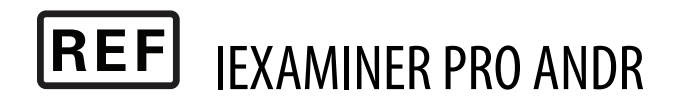

Τεχνική υποστήριξη της Welch Allyn

<https://hillrom.com/en-us/about-us/locations>

Ειδοποίηση προς χρήστες ή/και ασθενείς στην ΕΕ: Οποιοδήποτε σοβαρό περιστατικό που έχει προκύψει σε σχέση με τη συσκευή θα πρέπει να αναφερθεί στον κατασκευαστή και στην αρμόδια αρχή του κράτους μέλους στο οποίο βρίσκεται ο χρήστης ή/και ο ασθενής.

Τρόπος λειτουργίας: Ανατρέξτε στις κατάλληλες οδηγίες χρήσης των κεφαλών

Για επαγγελματική χρήση μόνο

Τα Android™ και Google Play™ είναι εμπορικά σήματα της Google, Inc. Άλλα εμπορικά σήματα και εμπορικές ονομασίες ανήκουν στους αντίστοιχους κατόχους τους.

#### 80027826 Έκδ. B Ημερομηνία αναθεώρησης: 2023-03

### **Πίνακας περιεχομένων**

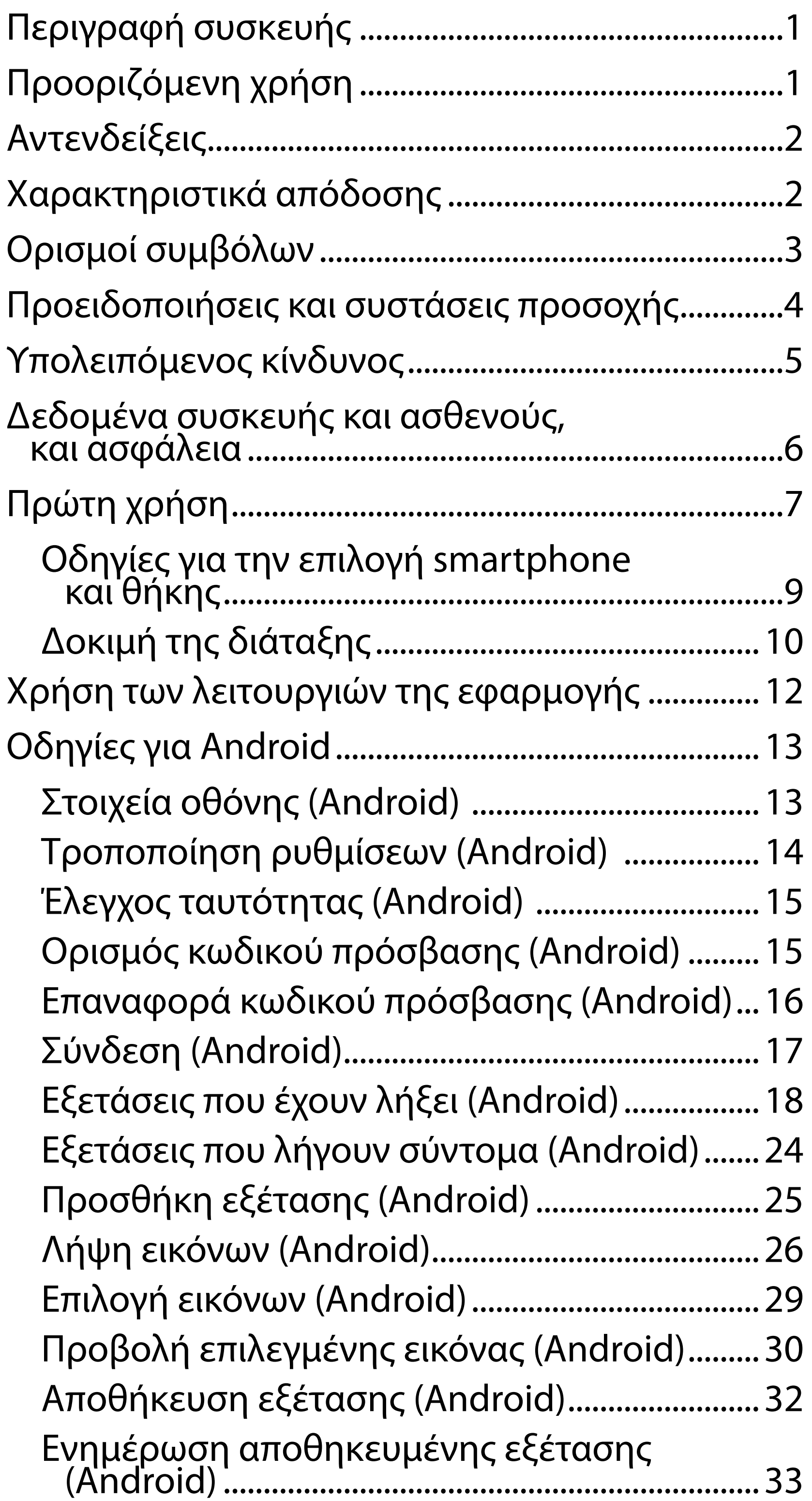

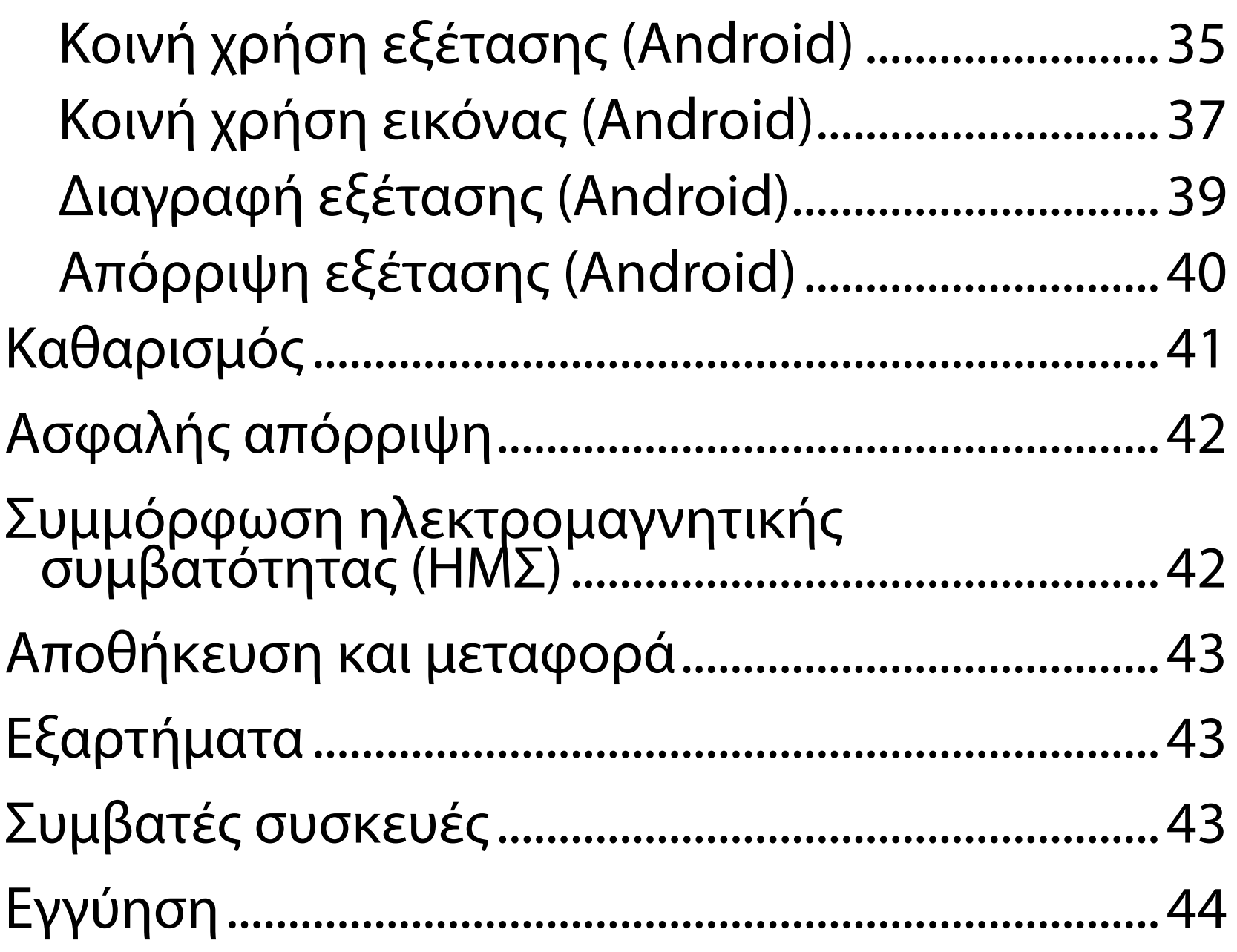

## <span id="page-4-0"></span>**Περιγραφή συσκευής**

Η εφαρμογή iExaminer είναι ισοδύναμη με την εφαρμογή Welch Allyn iExaminer Pro.

Το σύστημα iExaminer με MacroView Plus αποτελείται από τα MacroView Plus, SmartBacket, SmartClip, εφαρμογή iExaminer και ένα smartphone με θήκη που πληροί τις ["Οδηγίες για την επιλογή smartphone και θήκης](#page-12-1)".

Το σύστημα iExaminer με PanOptic Plus αποτελείται από το PanOptic Plus, το SmartBacket, το SmartClip, την εφαρμογή iExaminer και ένα smartphone με θήκη που πληροί τις ["Οδηγίες για την επιλογή smartphone](#page-12-1)  [και θήκης](#page-12-1)".

Η εφαρμογή iExaminer με τις κατάλληλες συσκευές της Welch Allyn προορίζεται για χρήση από κλινικούς ιατρούς και εξειδικευμένο ιατρικό προσωπικό για τη λήψη και αποστολή εικόνων παιδιατρικών και ενήλικων ασθενών.

Το σύστημα iExaminer με MacroView Plus προορίζεται για χρήση από κλινικούς ιατρούς και εξειδικευμένο ιατρικό προσωπικό για τη λήψη και αποστολή εικόνων από το εξωτερικό αυτί, τον ακουστικό πόρο και την τυμπανική μεμβράνη παιδιατρικών και ενήλικων ασθενών.

Το σύστημα iExaminer με PanOptic Plus προορίζεται για χρήση από κλινικούς ιατρούς και εξειδικευμένο ιατρικό προσωπικό για τη λήψη και την αποστολή εικόνων του οφθαλμού παιδιατρικών και ενήλικων ασθενών.

## **Προοριζόμενη χρήση**

## **Χαρακτηριστικά απόδοσης**

Ανατρέξτε στις κατάλληλες οδηγίες χρήσης της συσκευής Welch Allyn.

## **Αντενδείξεις**

Δεν υπάρχουν αντενδείξεις για την εφαρμογή iExaminer. Ανατρέξτε στις κατάλληλες οδηγίες χρήσης της συσκευής Welch Allyn.

<u> ‡</u> μ∥ **ΣΗΜΕΙΩΣΗ** Χρησιμοποιείτε το smartphone μόνο σε περιβάλλοντα που πληρούν τις συστάσεις του κατασκευαστή.

Το σύστημα iExaminer με MacroView Plus δεν προορίζεται για χρήση σε οφθαλμική εξέταση.

<span id="page-5-0"></span>Τα περιβάλλοντα προβλεπόμενης χρήσης για την εφαρμογή iExaminer και το σύστημα iExaminer με MacroView Plus είναι επαγγελματικά ιδρύματα υγειονομικής περίθαλψης, όπως γενικά ιατρεία, νοσοκομεία, εξειδικευμένες μονάδες, μονάδες επείγουσας περίθαλψης, κλινικές και εκπαιδευτικές κλινικές μονάδες.

## <span id="page-6-0"></span>**Ορισμοί συμβόλων**

Για πληροφορίες σχετικά με την προέλευση αυτών των συμβόλων, ανατρέξτε στο γλωσσάρι συμβόλων της Welch Allyn: [welchallyn.com/symbolsglossary](http://welchallyn.com/symbolsglossary).

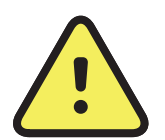

**ΠΡΟΕΙΔΟΠΟΙΗΣΗ** Οι δηλώσεις προειδοποίησης αυτού του εγχειριδίου υποδεικνύουν συνθήκες ή πρακτικές που θα μπορούσαν να επιφέρουν ασθένεια, τραυματισμό ή θάνατο. Τα σύμβολα προειδοποίησης εμφανίζονται με γκρι φόντο σε ασπρόμαυρα έγγραφα.

**ΠΡΟΣΟΧΗ** Οι δηλώσεις προφύλαξης αυτού του εγχειριδίου υποδεικνύουν συνθήκες ή πρακτικές που θα μπορούσαν να προκαλέσουν βλάβη στον εξοπλισμό ή άλλο αντικείμενο ή απώλεια δεδομένων.

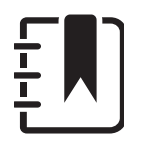

**ΣΗΜΕΙΩΣΗ** Παρουσιάζει διευκρινίσεις σχετικά με μια οδηγία ή χρήσιμες πληροφορίες σχετικά με μια λειτουργία ή συμπεριφορά.

Συμβουλευτείτε τις οδηγίες χρήσης (IFU). Ένα αντίγραφο των οδηγιών χρήσης διατίθεται σε αυτόν τον ιστότοπο. Μπορείτε να παραγγείλετε ένα έντυπο αντίγραφο των οδηγιών χρήσης από τη Hillrom και να το παραλάβετε εντός 7 ημερολογιακών ημερών.

Μόνο κατόπιν συνταγής ή "Για χρήση από επαγγελματία υγείας με άδεια χρήσης ή κατόπιν εντολής αυτού"

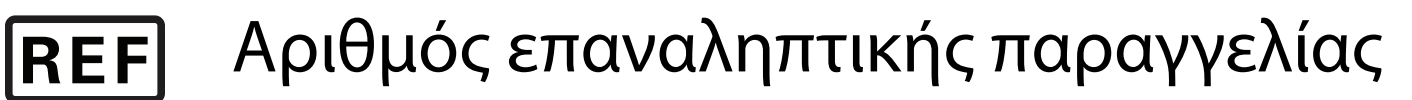

Αναγνωριστικό προϊόντος

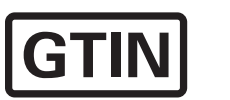

#

Διεθνής κωδικός μονάδων εμπορίας

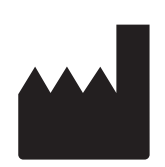

#### Κατασκευαστής

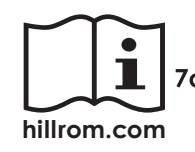

### <span id="page-7-0"></span>**Προειδοποιήσεις και συστάσεις προσοχής**

- **ΠΡΟΕΙΔΟΠΟΙΗΣΗ** Χρησιμοποιείτε πάντα την εφαρμογή iExaminer κατά την αποστολή εικόνων ή αρχείων ασθενών. Μην αποστέλλετε εικόνες ασθενούς από το άλμπουμ κάμερας, για να αποτρέψετε τη λανθασμένη συσχέτιση εικόνων ασθενούς. Περιορίστε τη χρήση εικόνων του άλμπουμ κάμερας μόνο για εκπαιδευτικές και μη κλινικές χρήσεις. Βλ. [Δεδομένα](#page-9-1)  [συσκευής και ασθενούς, και ασφάλεια](#page-9-1).
- **ΠΡΟΕΙΔΟΠΟΙΗΣΗ** Αυτός ο εξοπλισμός/αυτό το σύστημα προορίζεται για χρήση μόνο από επαγγελματίες του τομέα της υγείας. Αυτός ο εξοπλισμός/αυτό το σύστημα ενδέχεται να προκαλέσει παρεμβολές ραδιοσυχνοτήτων ή να διαταράξει τη λειτουργία παρακείμενου εξοπλισμού. Ενδέχεται να χρειαστεί να ληφθούν μέτρα για τον περιορισμό των παρεμβολών, όπως αλλαγή του προσανατολισμού ή της θέσης της συσκευής ή θωράκιση της περιοχής.
- **ΠΡΟΕΙΔΟΠΟΙΗΣΗ** Κίνδυνος πρόκλησης τραυματισμού του ασθενούς – μαγνητικά πεδία. Ναείστε προσεκτικοί όταν χρησιμοποιείτε ένα smartphone πολύ κοντά σε εμφυτευμένες συσκευές, όπως, μεταξύ άλλων, κρανιακά εμφυτεύματα, προσαρμόσιμες αναστομώσεις ΕΝΥ και βηματοδότες.
- **ΠΡΟΣΟΧΗ** Αξιολογήστε τις εικόνες στο Welch Allyn iExaminer σε συνθήκες επαρκούς

**ΣΗΜΕΙΩΣΗ** Για περισσότερες προειδοποιήσεις και συστάσεις προσοχής, ανατρέξτε στις οδηγίες χρήσης της κατάλληλης συσκευής Welch Allyn. **ΣΗΜΕΙΩΣΗ** Ανατρέξτε στις κατάλληλες οδηγίες χρήσης της συσκευής Welch Allyn για πληροφορίες σχετικά με κινδύνους που σχετίζονται με το φως και αφορούν τη συσκευή σας.

φωτισμού. Η αξιολόγηση της εικόνας δεν έχει δοκιμαστεί σε συνθήκες χαμηλού φωτισμού. **ΠΡΟΣΟΧΗ** Για να διασφαλίσετε ότι το σύστημά σας παρέχει εικόνες επαρκούς ποιότητας, ελέγξτε την διάταξη του συστήματός σας. Βλ. [Δοκιμή της διάταξης](#page-13-1).

Αυτό το προϊόν συμμορφώνεται με τα σχετικά πρότυπα ηλεκτρομαγνητικών παρεμβολών, μηχανικής ασφάλειας, απόδοσης και βιοσυμβατότητας. Ωστόσο, το προϊόν δεν μπορεί να εξαλείψει πλήρως το ενδεχόμενο τραυματισμού του ασθενούς ή του χρήστη, που οφείλεται στα εξής:

- Τραυματισμό ή βλάβη της συσκευής που σχετίζεται με ηλεκτρομαγνητικούς κινδύνους,
- Τραυματισμό που σχετίζεται με μηχανικούς κινδύνους,
- Τραυματισμό λόγω μη διαθεσιμότητας συσκευής, λειτουργίας ή παραμέτρου,
- Τραυματισμό λόγω σφάλματος κακής χρήσης, όπως μη επαρκής καθαρισμός, ή/και
- Τραυματισμό λόγω έκθεσης της συσκευής σε βιολογικούς κινδύνους που μπορεί να προκαλέσουν σοβαρή συστημική αλλεργική αντίδραση.

## <span id="page-8-0"></span>**Υπολειπόμενος κίνδυνος**

Η Welch Allyn συνιστά την ενεργοποίηση της ασφάλειας σε επίπεδο συσκευής. Οι χρήστες είναι υπεύθυνοι για την ασφάλεια του smartphone.

Η εφαρμογή iExaminer επιτρέπει στον χρήστη την κοινή χρήση δεδομένων ασθενών, με τη χρήση email και χώρου αποθήκευσης που βασίζεται σε υπολογιστικό νέφος. Κατά την κοινή χρήση δεδομένων ασθενών μέσω email ή χώρου αποθήκευσης που βασίζεται σε υπολογιστικό νέφος, είναι πολύ σημαντικό να μοιράζεται ο χρήστης τα δεδομένα μόνο με άλλους εξουσιοδοτημένους χρήστες, σύμφωνα με τους κανονισμούς HIPAA. Αποτελεί αποκλειστική ευθύνη του χρήστη να προστατεύει τα δεδομένα των ασθενών. Οι χρήστες πρέπει να επαληθεύουν την ταυτότητα των ασθενών πριν από την αποστολή αρχείων ασθενών.

Για την ασφαλή κοινή χρήση δεδομένων ασθενών μέσω email, ο χρήστης πρέπει να διασφαλίσει ότι η εφαρμογή email έχει διαμορφωθεί ώστε να επικοινωνεί με ασφάλεια με τον διακομιστή email με χρήση Ασφάλειας επιπέδου μεταφοράς (Transport Layer Security, TLS). Η Ασφάλεια επιπέδου μεταφοράς (TLS) συνίσταται από πρωτόκολλα κρυπτογράφησης σχεδιασμένα για την παροχή ασφάλειας επικοινωνιών μέσω δικτύου υπολογιστών. Το TLS αποσκοπεί κυρίως στην παροχή ιδιωτικότητας και ακεραιότητας δεδομένων ανάμεσα σε δύο ή περισσότερες επικοινωνούσες εφαρμογές υπολογιστών.

Κατά τη ρύθμιση ενός λογαριασμού email (π.χ. IMAP, POP), ο χρήστης πρέπει να επιλέξει μια μέθοδο ασφαλείας που χρησιμοποιεί TLS/SSL. Το Gmail, η προεπιλεγμένη εφαρμογή αλληλογραφίας του Android, όταν χρησιμοποιείται με τον προεπιλεγμένο διακομιστή Gmail, προστατεύεται ήδη με TLS.

Κατά την αποστολή δεδομένων ασθενών σε χώρο αποθήκευσης που βασίζεται στο cloud, είναι σημαντικό η μέθοδος αποθήκευσης στο cloud να προστατεύεται με TLS. Σε Android, το Google Drive και το Google Photos προστατεύονται με TLS.

## <span id="page-9-1"></span><span id="page-9-0"></span>**Δεδομένα συσκευής και ασθενούς, και ασφάλεια**

Βεβαιωθείτε ότι έχετε ολοκληρώσει τα εξής:

- 1. Έχετε επιλέξει ένα smartphone που πληροί τα κριτήρια στις [Οδηγίες για την επιλογή smartphone](#page-12-1) [και θήκης](#page-12-1).
- 2. Πραγματοποιήστε λήψη της εφαρμογής iExaminer από το κατάστημα Google Play™.
- 3. Εάν πραγματοποιείτε αναβάθμιση από προηγούμενη έκδοση που αποθήκευε εικόνες, ακολουθήστε τις οδηγίες στην οθόνη.
- 4. Έχετε επιλέξει μια λειτουργία χρήσης.
	- Η κλινική λειτουργία προορίζεται για χρήση σε ασθενείς. Τα Δεδομένα εξέτασης πρέπει να αποστέλλονται από την εφαρμογή μετά από κάθε εξέταση. Δεν υπάρχουν αποθηκευμένα δεδομένα εξέτασης στο τηλέφωνο.
	- Η λειτουργία εκπαίδευσης προορίζεται μόνο για εκπαιδευτικούς σκοπούς. Επιλέγοντας αυτήν τη λειτουργία, οι εξετάσεις πρακτικής άσκησης είναι δυνατό να αποθηκευτούν για ένα διάστημα που καθορίζεται από το χρήστη, από 30 έως και 180 ημέρες, μετά από τις οποίες πρέπει να

Επισκεφθείτε τον ιστότοπο [hillrom.com](http://hillrom.com/getstarted) για βίντεο σχετικά με το iExaminer Pro.

> διαγράψετε τα δεδομένα από την εφαρμογή. Σε αυτόν τον τρόπο λειτουργίας, δεν θα πρέπει να αποθηκεύονται μεμονωμένα δεδομένα που ταυτοποιούν τον ασθενή ή προσωπικά δεδομένα. Η προεπιλεγμένη περίοδος διατήρησης δεδομένων είναι 30 ημέρες για τις εξετάσεις πρακτικής άσκησης.

- 5. Έχετε αποδεχτεί τους όρους και τις προϋποθέσεις.
- 6. Έχετε ρυθμίσει την ασφάλεια της εφαρμογής και την ασφάλεια του smartphone. Έχετε διαβάσει τις συστάσεις εμπιστευτικότητας. Βλ. [Δεδομένα](#page-9-1)  [συσκευής και ασθενούς, και ασφάλεια.](#page-9-1)

# <span id="page-10-0"></span>**Πρώτη χρήση**

- 7. Για την αρχική ρύθμιση, ανατρέξτε στις **ΟΔΗΓΙΕΣ ΣΥΝΑΡΜΟΛΟΓΗΣΗΣ ΤΟΥ WELCH ALLYN IEXAMINER SMARTBRACKET** (WELCH ALLYN IEXAMINER SMARTBRACKET ASSEMBLY INSTRUCTIONS) (περιλαμβάνονται στο κουτί). Βεβαιωθείτε ότι υπάρχει επαρκής χώρος για να προσαρτήσετε πλήρως το αυτοκόλλητο SmartBacket και να κολλήσετε το SmartClip στο λείο, άκαμπτο, επίπεδο πίσω μέρος της θήκης.
- 8. Έχετε προσαρτήσει τη συσκευή Welch Allyn στο SmartBracket.
- 9. Έχετε ελέγξει τη διάταξη του συστήματος χρησιμοποιώντας το iExaminer Resolution Test Card (περιλαμβάνεται). Βλ. [Δοκιμή της διάταξης.](#page-13-1)
- 10. Για βίντεο και άλλα εκπαιδευτικά υλικά, επισκεφθείτε τον ιστότοπο [hillrom.com](http://hillrom.com/getstarted).
- <u>Ë</u> μ **ΣΗΜΕΙΩΣΗ** Το iExaminer 3.1.x είναι συμβατό με Android 7.0 ή νεότερη έκδοση.
- ËN| **ΣΗΜΕΙΩΣΗ** Για εναλλαγή μεταξύ λειτουργιών, καταργήστε την εγκατάσταση της εφαρμογής και εγκαταστήστε την ξανά. Κατά την κατάργηση της εγκατάστασης της εφαρμογής, τυχόν

### αποθηκευμένα δεδομένα θα διαγραφούν.

Χρησιμοποιήστε ένα smartphone που πληροί τα παρακάτω κριτήρια:

- Μέγεθος: Το μέγεθος του συνδυασμού smartphone και θήκης είναι μικρότερο από 165 mm σε μήκος, 85 mm σε πλάτος και 13 mm σε πάχος.
- Βάρος: Το βάρος του συνδυασμού smartphone και θήκης είναι μικρότερο από 280 g.
- Οπτικό σύστημα: Οι περισσότερες κάμερες smartphone με ανάλυση μεγαλύτερη από ή ίση με 8 MP είναι αποδεκτές. Για τον τρόπο ελέγχου του συστήματος, ανατρέξτε στην ενότητα [Δοκιμή της διάταξης.](#page-13-1)
- Οθόνη: Έγχρωμη οθόνη με: μέγεθος οθόνης ≥ 101 mm
- Υλικό: ≥500 MB χώρος εσωτερικής αποθήκευσης

- Λογισμικό: Υποστηρίζει εικόνες JPEG και είναι συμβατό με Android 7.0 ή νεότερη έκδοση.
- Ηλεκτρικά

o Οι ακτινοβολούμενες εκπομπές του smartphone πρέπει να συμμορφώνονται με το Μέρος 15 του Τίτλου 47 του Κώδικα Ομοσπονδιακών Κανονισμών (ή ισοδύναμο)

o Η επαγωγική φόρτιση του smartphone πρέπει να διαθέτει πιστοποίηση Qi (ή ισοδύναμη)

o Η φόρτιση του smartphone πρέπει να συμμορφώνεται με το πρότυπο IEC/UL 60950-1 (ή ισοδύναμο)

#### **Κριτήρια smartphone**

### <span id="page-12-1"></span><span id="page-12-0"></span>**Οδηγίες για την επιλογή smartphone και θήκης**

#### **Θήκη smartphone**

Η επιφάνεια της θήκης θα πρέπει να είναι λεία, επίπεδη, μη ελαστική (π.χ. απαγορεύονται οι θήκες από σιλικόνη) και να μην έχει προεξοχές. Ορισμένα χαρακτηριστικά (π.χ. αισθητήρας δακτυλικών αποτυπωμάτων, άλλες κάμερες κ.λπ.) εμποδίζουν την τοποθέτηση του SmartClip. Ανατρέξτε στις **ΟΔΗΓΙΕΣ ΣΥΝΑΡΜΟΛΟΓΗΣΗΣ ΤΟΥ WELCH ALLYN IEXAMINER SMARTBRACKET** (WELCH ALLYN IEXAMINER SMARTBRACKET ASSEMBLY INSTRUCTIONS) (περιλαμβάνονται στο κουτί)**.** 

## <span id="page-13-1"></span><span id="page-13-0"></span>**Δοκιμή της διάταξης**

Ανοίξτε την εφαρμογή iExaminer και στη συνέχεια ακολουθήστε τα εξής βήματα:

- 1. Προσαρτήστε μια λαβή στην κεφαλή. Εάν χρησιμοποιείτε οφθαλμοσκόπιο, ενεργοποιήστε τη λαβή και ρυθμίστε τη διόπτρα στο Green 8 με μεγάλο φωτεινό σημείο και χωρίς φίλτρο.
- 2. Προσαρτήστε την κεφαλή στο SmartBracket. Η κεφαλή μπορεί να προσαρτηθεί σε οποιονδήποτε από τους 4 προσανατολισμούς.
- 3. Τοποθετήστε το iExaminer Resolution Test Card (περιλαμβάνεται στο κουτί) σε μια επίπεδη επιφάνεια.
- 4. Στην οθόνη Exam (Εξέταση), πατήστε Add image (Προσθήκη εικόνας).
- **ΣΗΜΕΙΩΣΗ** Στη λειτουργία εκπαίδευσης, πατήστ για να ξεκινήσετε μια Εξέταση.
- 5. Η εγγραφή θα ξεκινήσει. Η εγγραφή θα τερματιστεί μετά από 30 δευτερόλεπτα. Πατήστε <sup>Ο</sup> για να επανεκκινήσετε την εγγραφή όπως απαιτείται για την ολοκλήρωση των βημάτων.
- 6. Στρέψτε την κεφαλή σε μια κοντινή επιφάνεια για να επαληθεύσετε ότι ο κύκλος στην οθόνη του smartphone είναι πλήρης.

- **ΣΗΜΕΙΩΣΗ** Εάν ο κύκλος δεν είναι πλήρης, —<br>¦ Д βεβαιωθείτε ότι η μεγέθυνση είναι στο 1.0x και ότι το διάφραγμα του κύριου φακού είναι ευθυγραμμισμένο με το SmartBracket. Εάν δεν είναι σωστά ευθυγραμμισμένο, ακολουθήστε τις οδηγίες αφαίρεσης SmartClip στον **ΟΔΗΓΟ ΕΚΚΙΝΗΣΗΣ ΤΟΥ WELCH ALLYN IEXAMINER SMARTBACKET**.
- 7. Ευθυγραμμίστε τον κύκλο στο iExaminer Resolution Test Card με την άκρη της ορατής περιοχής. Μετακινήστε την κεφαλή πιο κοντά ή πιο μακριά από την κάρτα, αν χρειάζεται. Μην αλλάζετε τη μεγέθυνση.

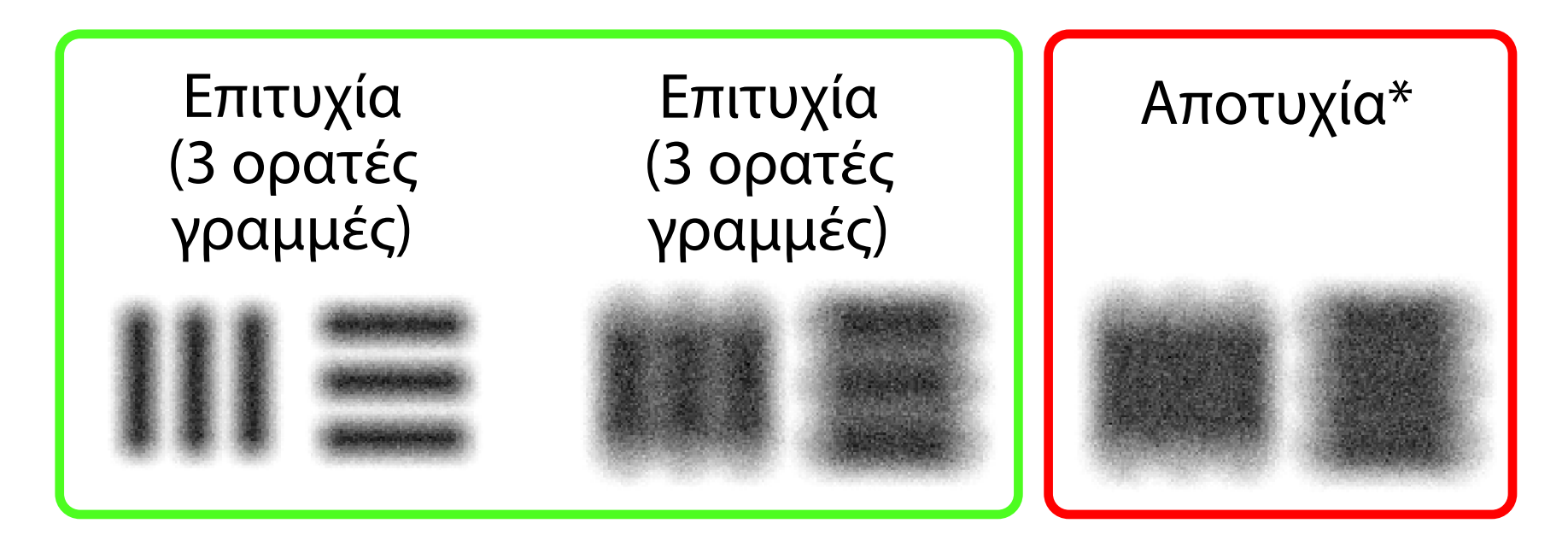

\*Για βοήθεια, επικοινωνήστε με το τμήμα Τεχνικής υποστήριξης της Hillrom ή επισκεφθείτε τον ιστότοπο [hillrom.com](http://hillrom.com).

- **ΣΗΜΕΙΩΣΗ** Αν η αυτόματη εστίαση δεν λειτουργεί, πατήστε την οθόνη στον κεντρικό στόχο. Θα γίνει επαναφορά της αυτόματης εστίασης.
- **ΣΗΜΕΙΩΣΗ** Επιλέξτε τον κατάλληλο κύκλο στόχου. Υπάρχει ένας για το οφθαλμοσκόπιο και ένας για το ωτοσκόπιο.
- 8. Επιλέξτε την καλύτερη εικόνα. Ενώστε τα δάχτυλά σας για μεγέθυνση της ληφθείσας εικόνας των στόχων ανάλυσης.
- 9. Συγκρίνετε και τους 5 στόχους για να επαληθεύσετε ότι οι εικόνες έχουν 3 ορατές γραμμές. Εάν όχι, επαναλάβετε τη δοκιμή.

10. Ξεκινήστε την εξέταση του ασθενούς σας. Ανατρέξτε στον Οδηγό τεχνικής (παρέχεται στη συσκευασία) ή στις Οδηγίες χρήσης (διατίθενται στην εφαρμογή και στη διεύθυνση [hillrom.com/getstarted\)](http://hillrom.com/getstarted).

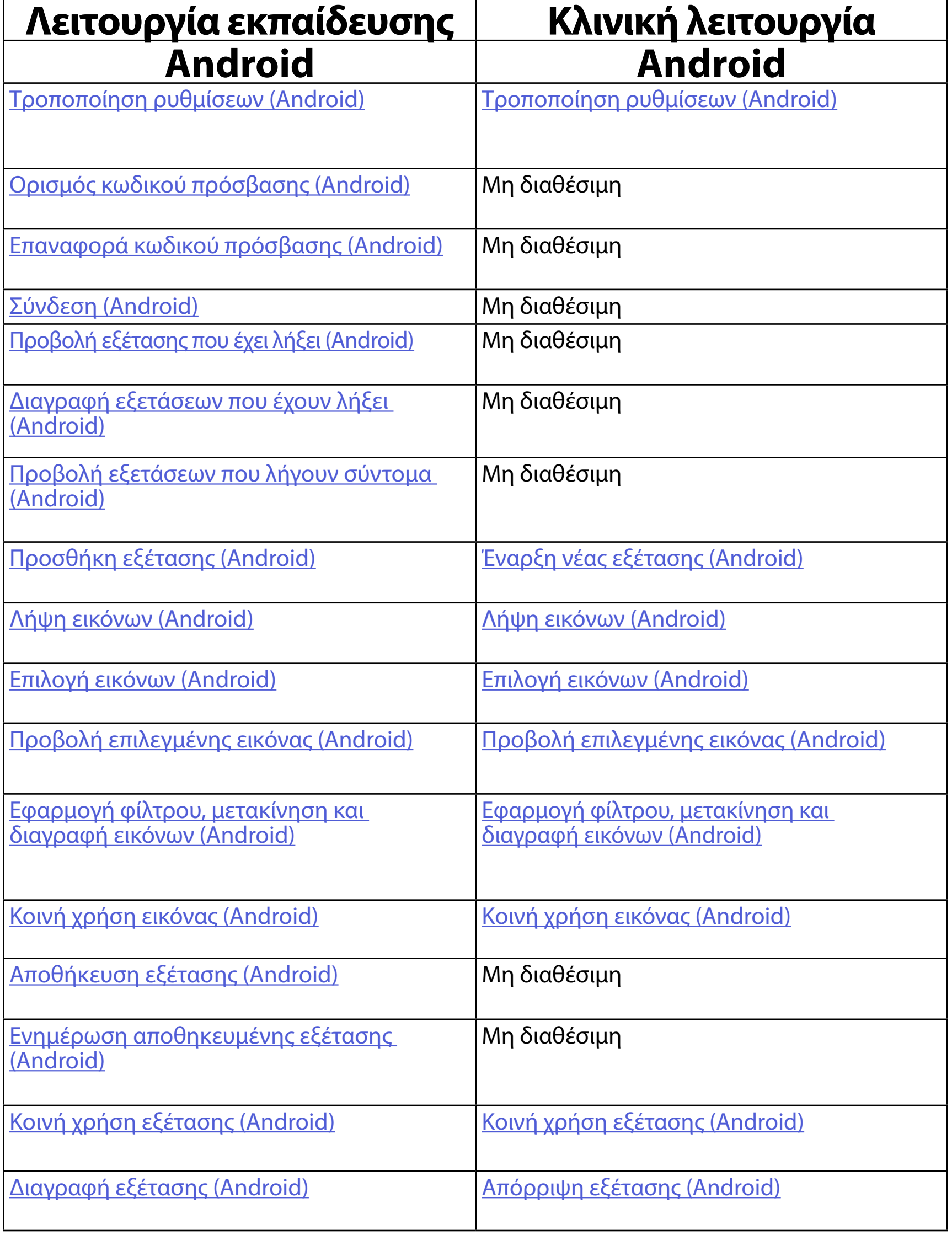

## <span id="page-15-1"></span><span id="page-15-0"></span>**Χρήση των λειτουργιών της εφαρμογής**

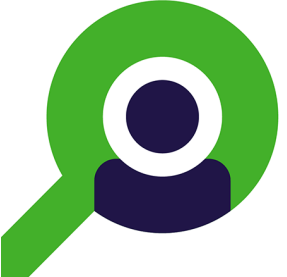

Χρησιμοποιήστε τους παρακάτω συνδέσμους για να μεταβείτε σε μια ενέργεια ή διαβάστε τις πλήρεις οδηγίες του λειτουργικού συστήματος για τη συσκευή σας.

<span id="page-15-2"></span>Για να χρησιμοποιήσετε την εφαρμογή, μεταβείτε στην ενότητα [Οδηγίες για Android](#page-16-1)

 $\frac{1}{2}$   $\left| \frac{1}{2} \right|$ **ΣΗΜΕΙΩΣΗ** Η κλινική λειτουργία ανοίγει στην οθόνη Exam (Εξέταση).

## <span id="page-16-1"></span><span id="page-16-0"></span>**Οδηγίες για Android**

ΞW| **ΣΗΜΕΙΩΣΗ** Οι εικόνες είναι ενδεικτικές.

### **Στοιχεία οθόνης (Android)**

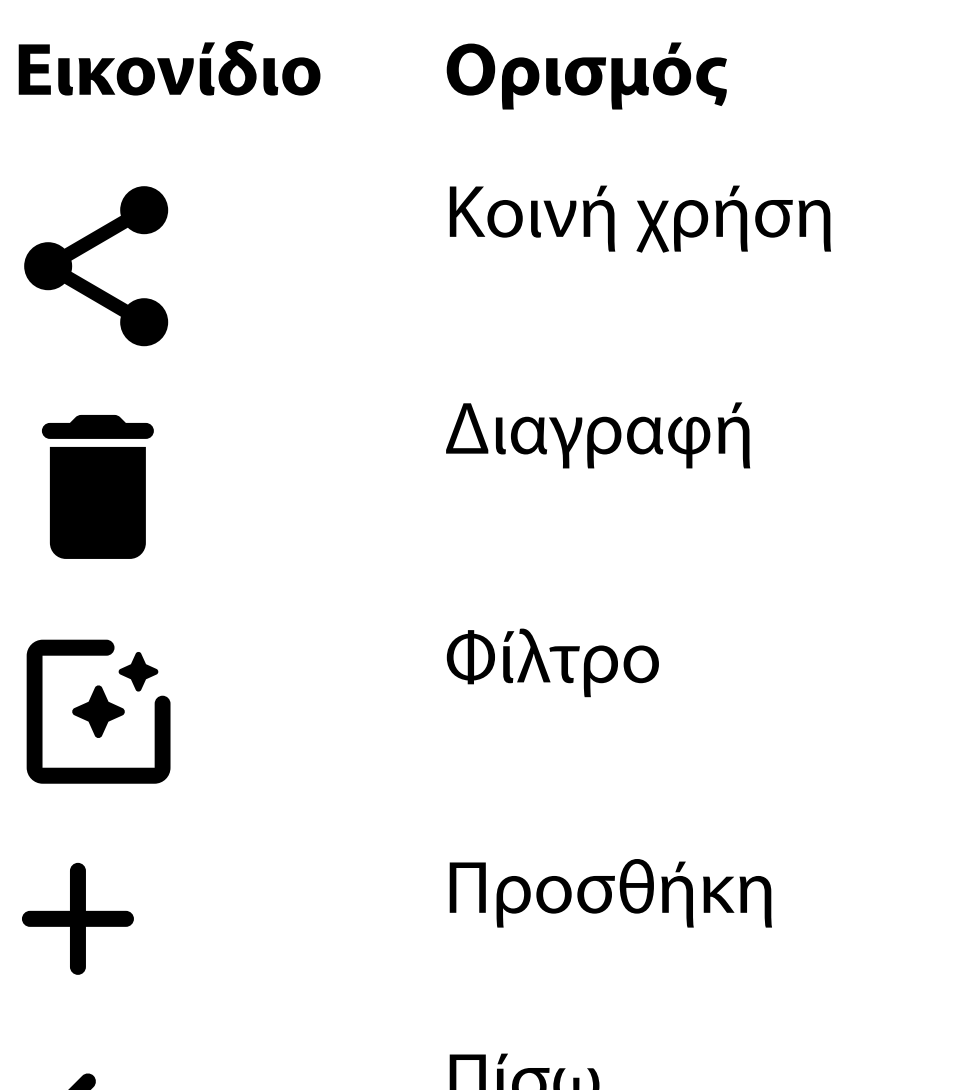

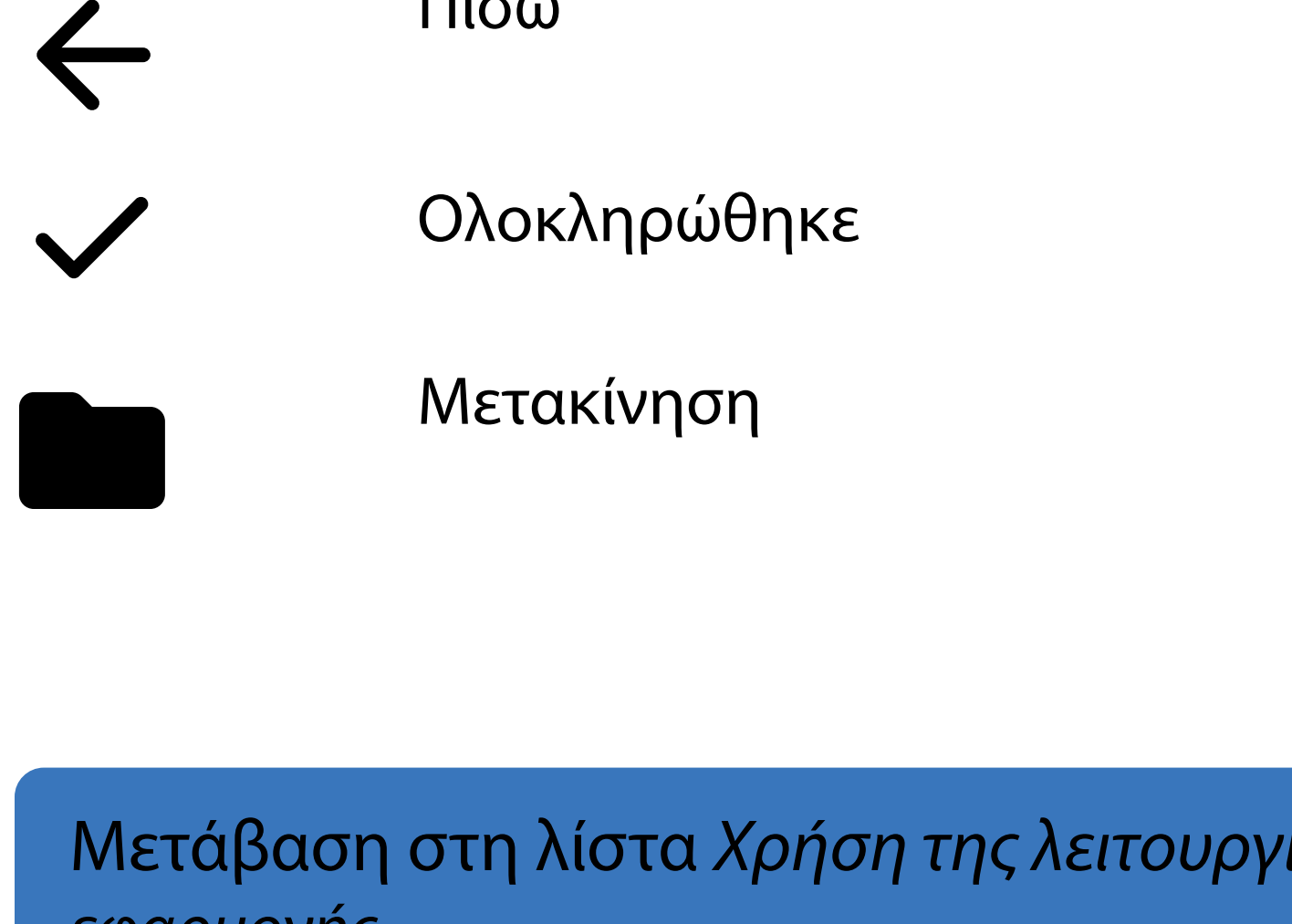

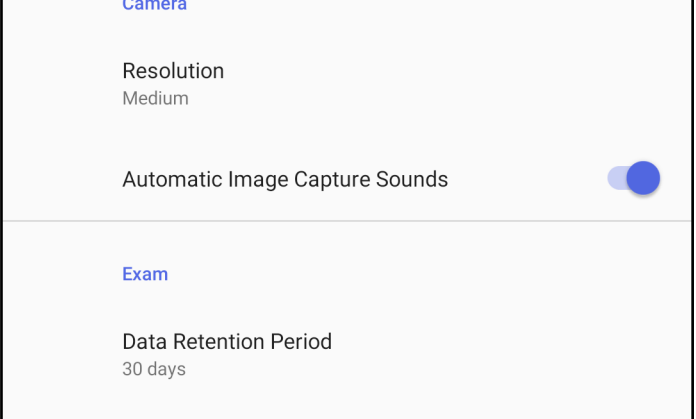

Τροποποίηση ρυθμίσεων, όπως ανάλυση εικόνας ή περίοδος διατήρησης δεδομένων. Ορισμένες ρυθμίσεις ενδέχεται να είναι διαθέσιμες μόνο σε μια συγκεκριμένη λειτουργία.

### <span id="page-17-1"></span><span id="page-17-0"></span>**Τροποποίηση ρυθμίσεων (Android)**

*Ισχύει για: Λειτουργία εκπαίδευσης, Κλινική λειτουργία*

1. Στην εφαρμογή, πατήστε το εικονίδιο μενού στην επάνω δεξιά γωνία

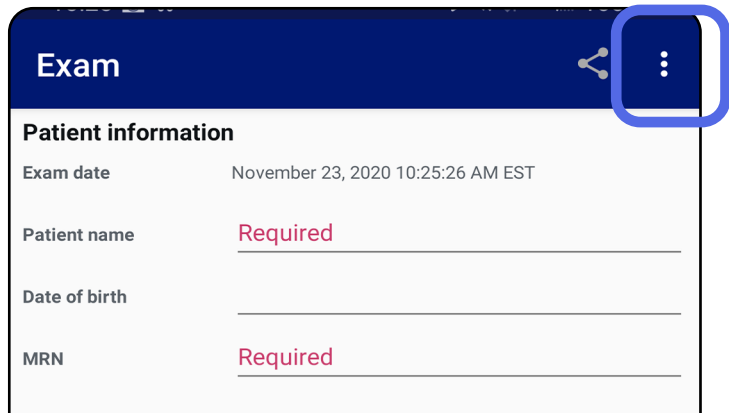

- 2. Πατήστε **Settings** (Ρυθμίσεις)
- 3. Τροποποιήστε τις επιλογές Settings (Ρυθμίσεις). Εκτελέστε τη διαδικασία [Δοκιμή της διάταξης](#page-13-1) ξανά, αν αλλάξετε την ανάλυση της εικόνας.
- 4. Πατήστε στην επάνω αριστερή γωνία για να αποθηκεύσετε τις ρυθμίσεις.

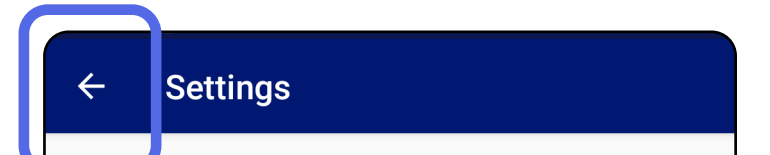

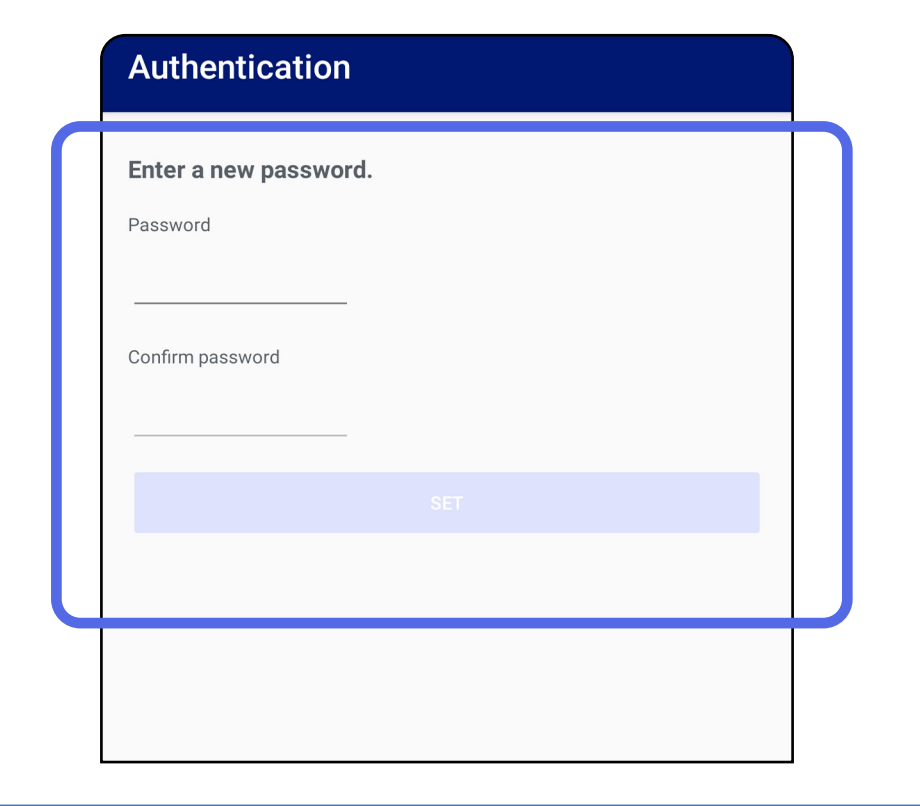

- 1. Ορίστε έναν κωδικό πρόσβασης που πληροί τα κριτήρια επικύρωσης.
- 2. Στην οθόνη Authentication (Έλεγχος ταυτότητας), εισαγάγετε τον νέο κωδικό πρόσβασης δύο φορές.
- 3. Πατήστε **Set** (Ορισμός).

### <span id="page-18-1"></span>**Ορισμός κωδικού πρόσβασης (Android)**

*Ισχύει για: Λειτουργία εκπαίδευσης*

Στην οθόνη Authentication (Έλεγχος ταυτότητας), μπορείτε να πραγματοποιήσετε τις εξής ενέργειες:

- [Ορισμός κωδικού πρόσβασης \(Android\)](#page-18-1)
- [Επαναφορά κωδικού πρόσβασης \(Android\)](#page-19-1)
- [Σύνδεση \(Android\)](#page-20-1)

### <span id="page-18-0"></span>**Έλεγχος ταυτότητας (Android)**

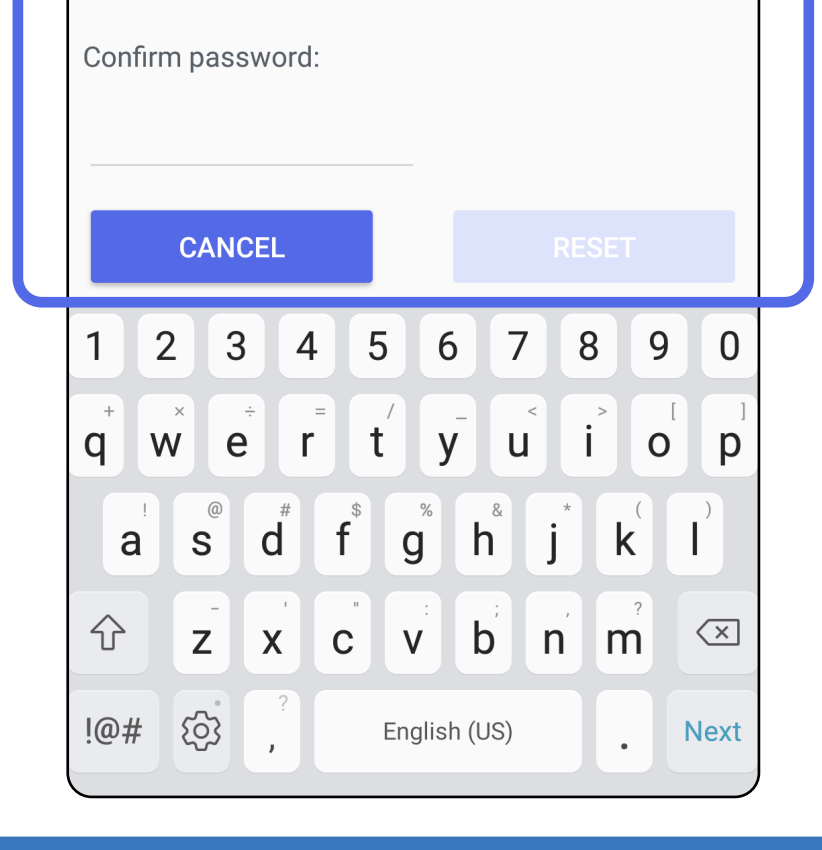

### <span id="page-19-1"></span><span id="page-19-0"></span>**Επαναφορά κωδικού πρόσβασης (Android)**

- 1. Για να επαναφέρετε τον κωδικό πρόσβασης στην οθόνη Authentication (Έλεγχος ταυτότητας), πατήστε **Reset** (Επαναφορά).
- 2. Εισαγάγετε έναν νέο κωδικό πρόσβασης δύο φορές.
- 3. Για να επιβεβαιώσετε την επαναφορά του κωδικού πρόσβασης, πατήστε **Reset** (Επαναφορά). Δεν είναι δυνατή η αναίρεση αυτής της ενέργειας.
- **ΣΗΜΕΙΩΣΗ** Η επαναφορά κωδικού πρόσβασης θα διαγράψει όλες τις υπάρχουσες εξετάσεις από την εφαρμογή.

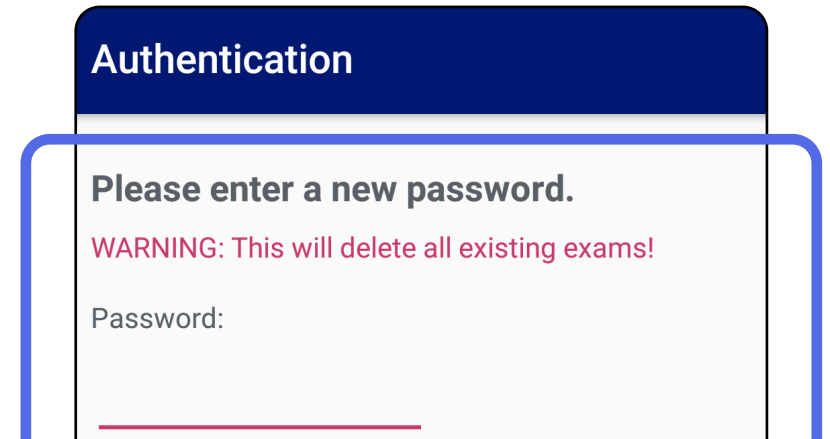

- 1. Ανοίξτε την εφαρμογή.
- 2. Εισαγάγετε τον κωδικό πρόσβασής σας στην οθόνη Authentication (Έλεγχος ταυτότητας).
- 3. Πατήστε **Login** (Σύνδεση).

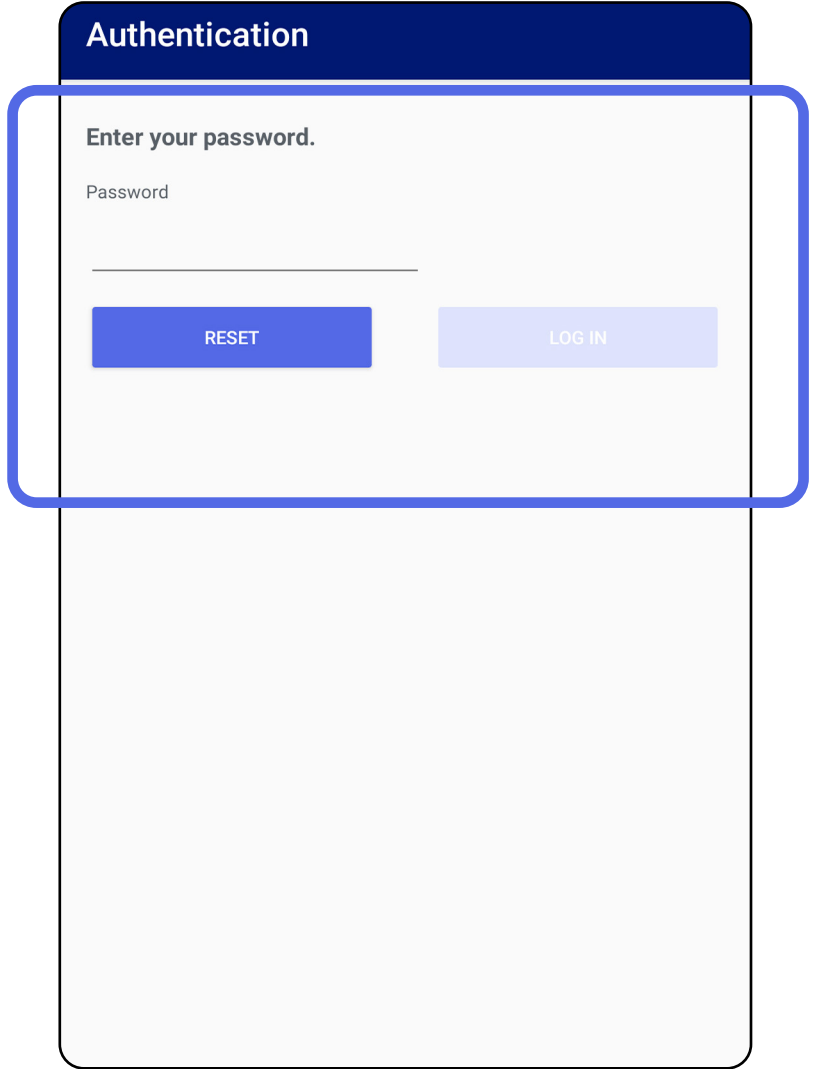

### <span id="page-20-1"></span><span id="page-20-0"></span>**Σύνδεση (Android)**

### <span id="page-21-0"></span>**Εξετάσεις που έχουν λήξει (Android)**

#### *Ισχύει για: Λειτουργία εκπαίδευσης*

Όταν η εφαρμογή ανοίγει σε λειτουργία εκπαίδευσης και υπάρχουν εξετάσεις που έχουν λήξει, οι εξετάσεις που έχουν λήξει πρέπει να διαγραφούν για να συνεχίσετε να χρησιμοποιείτε την εφαρμογή. Θα εμφανιστεί μια προειδοποίηση εάν κάποιες εξετάσεις έχουν λήξει.

3. Κάντε [Προβολή εξέτασης που έχει λήξει \(Android\)](#page-22-0) όπου μπορείτε να κοινοποιήσετε ή να διαγράψετε την εξέταση και να κοινοποιήσετε τις εικόνες σε μια εξέταση ή εκτελέστε [Διαγραφή εξετάσεων](#page-24-0)  [που έχουν λήξει \(Android\).](#page-24-0)

1. Πατήστε OK για να επιβεβαιώσετε την ειδοποίηση.

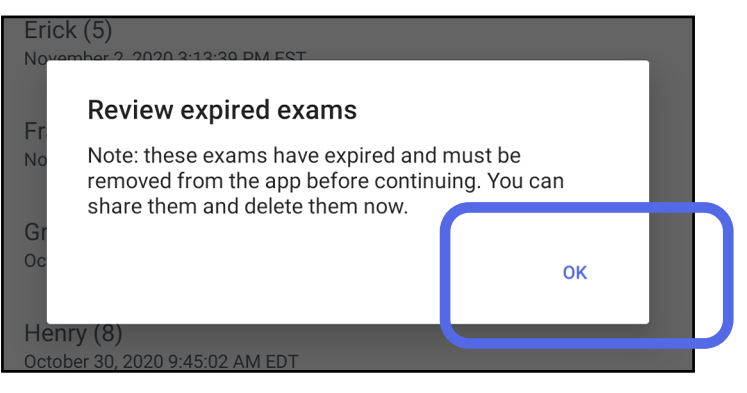

2. Ελέγξτε τη λίστα των εξετάσεων που έχουν λήξει.

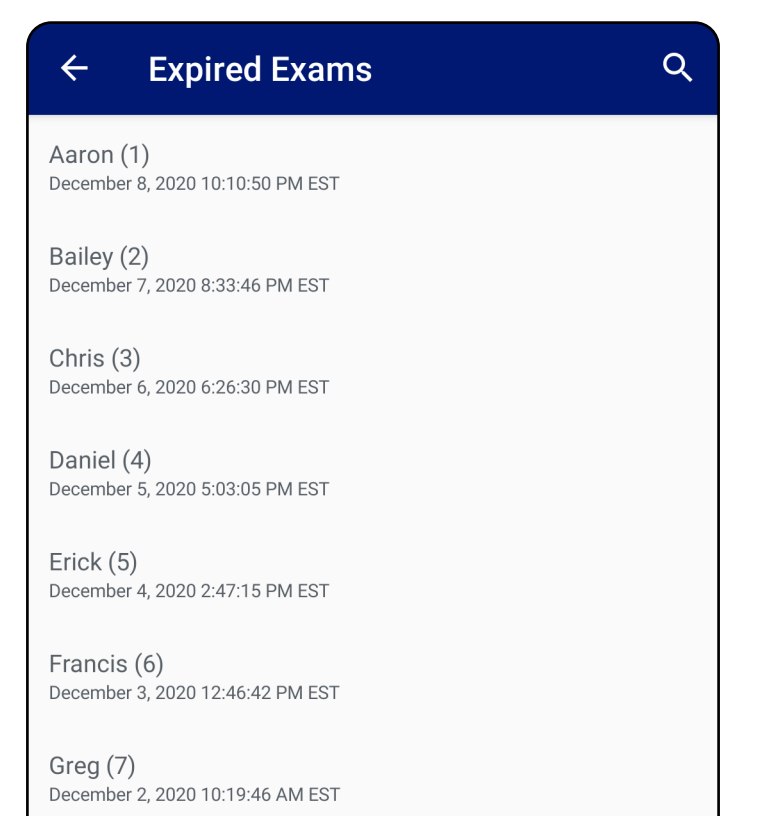

Henry (8) December 1, 2020 8:39:09 AM EST

Iris $(9)$ November 30, 2020 7:40:41 AM EST

Jimmy  $(10)$ November 29, 2020 4:46:08 AM EST

#### <span id="page-22-0"></span>**Προβολή εξέτασης που έχει λήξει (Android)**

#### *Ισχύει για: Λειτουργία εκπαίδευσης*

- Πατήστε σε μια εικόνα για [Προβολή εικόνας σε μια](#page-23-0) [εξέταση που έχει λήξει \(Android\)](#page-23-0).
- Πατήστε < για [Κοινή χρήση εξέτασης \(Android\).](#page-15-2)

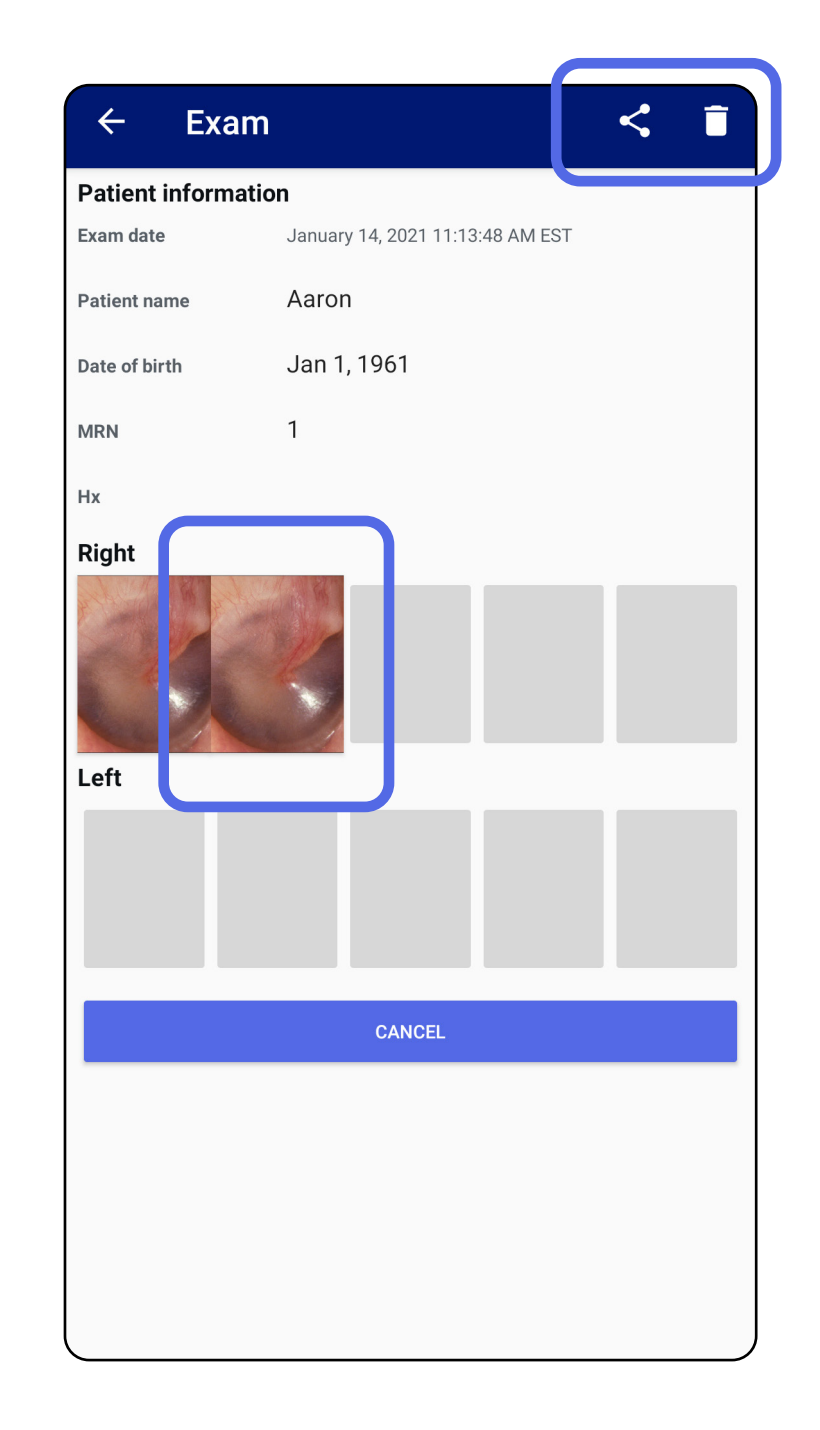

Πατήστε σε μια εξέταση που έχει λήξει από τη λίστα για να την προβάλετε. Η εξέταση που έχει λήξει είναι μόνο για ανάγνωση και πρέπει να διαγραφεί πριν από την έναρξη μιας άλλης εξέτασης. Πριν από τη διαγραφή της εξέτασης που έχει λήξει, μπορείτε να κάνετε τα εξής:

• Βλ. [Διαγραφή εξετάσεων που έχουν λήξει](#page-24-0)  [\(Android\).](#page-24-0)

#### <span id="page-23-0"></span>**Προβολή εικόνας σε μια εξέταση που έχει λήξει (Android)**

*Ισχύει για: Λειτουργία εκπαίδευσης*

- Πατήστε  $\mathbf \Xi$  για [Εφαρμογή φίλτρου σε μια εικόνα](#page-34-0) (Android) σε μια εξέταση που έχει λήξει.
- Πατήστε < για [Κοινή χρήση εικόνας \(Android\)](#page-40-1) σε μια εξέταση που έχει λήξει.

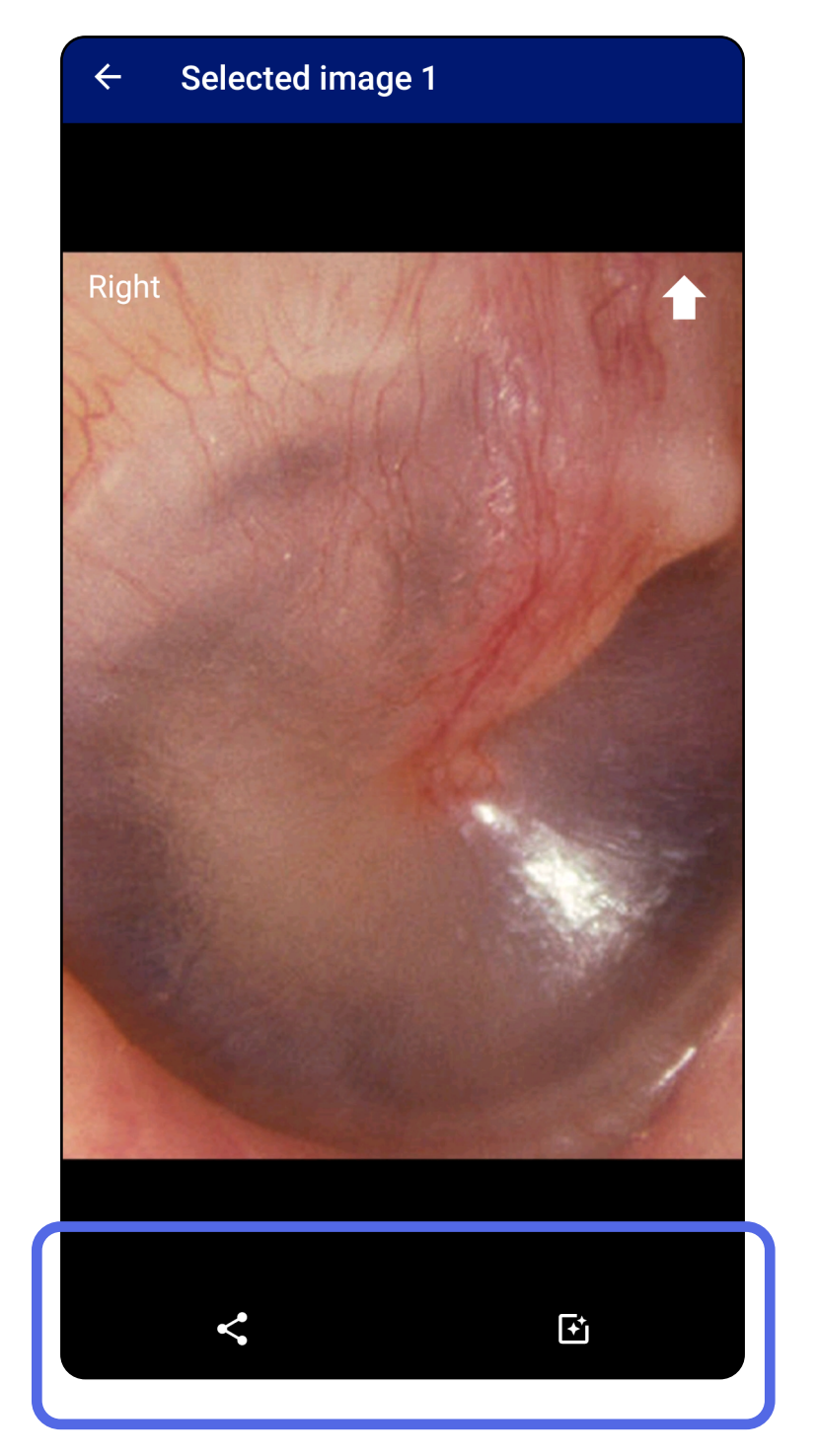

Στην οθόνη Expired Exam (Εξέταση που έχει λήξει), πατήστε μια εικόνα για να την ανοίξετε.

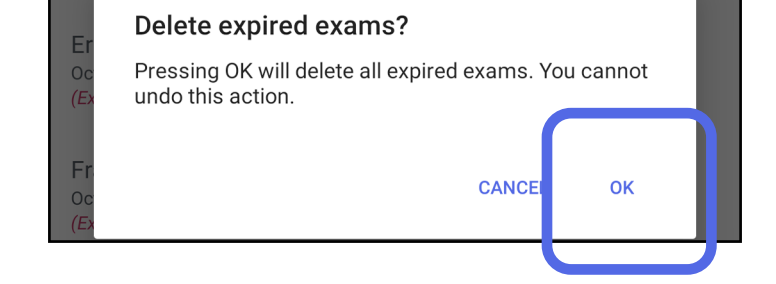

### <span id="page-24-0"></span>**Διαγραφή εξετάσεων που έχουν λήξει (Android)**

Για να διαγράψετε όλες τις εξετάσεις που έχουν λήξει,

1. Πατήστε  $\leftarrow$ .

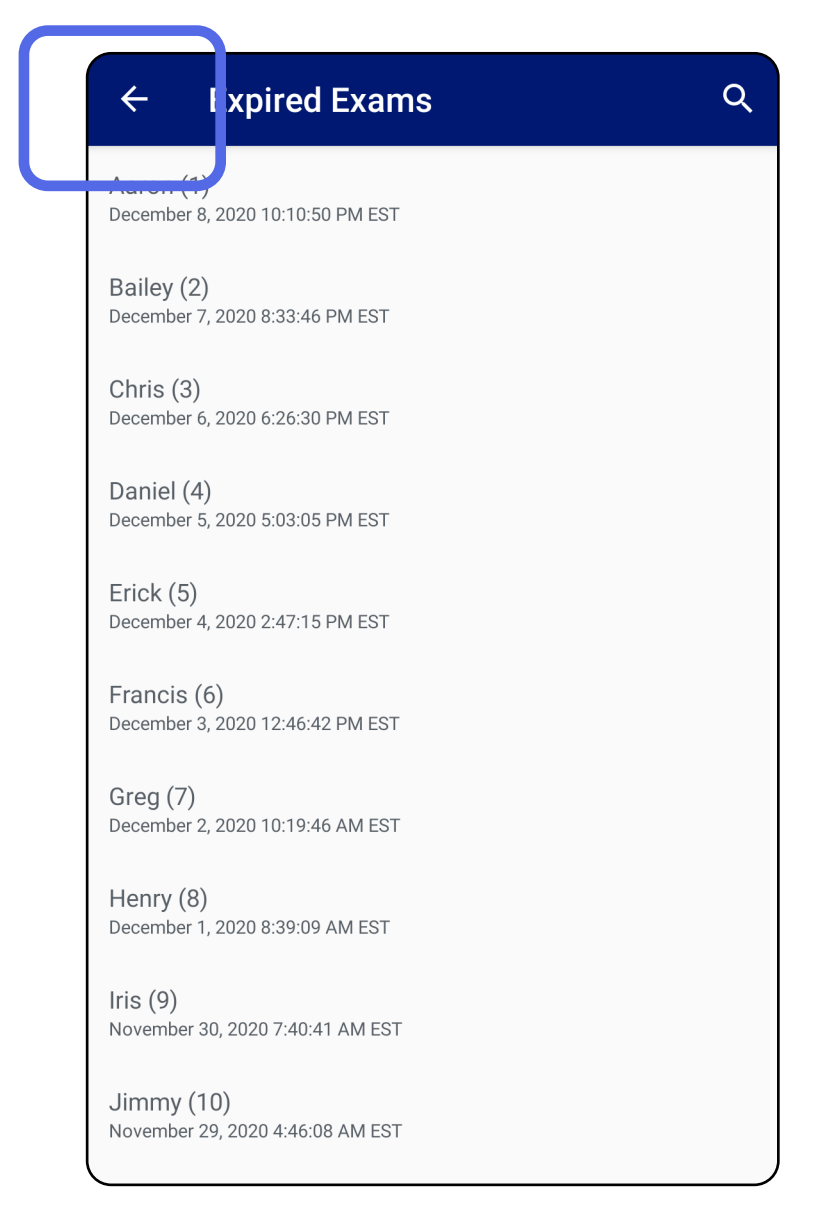

*Ισχύει για: Λειτουργία εκπαίδευσης*

2. Πατήστε **OK** για επιβεβαίωση στο αναδυόμενο παράθυρο διαλόγου.

Υπάρχουν 2 επιλογές για τη διαγραφή μιας εξέτασης που έχει λήξει.

Επιλογή 1: Σύρετε για διαγραφή

Σύρετε προς τα αριστερά ή προς τα δεξιά στο όνομα της εξέτασης που έχει λήξει.

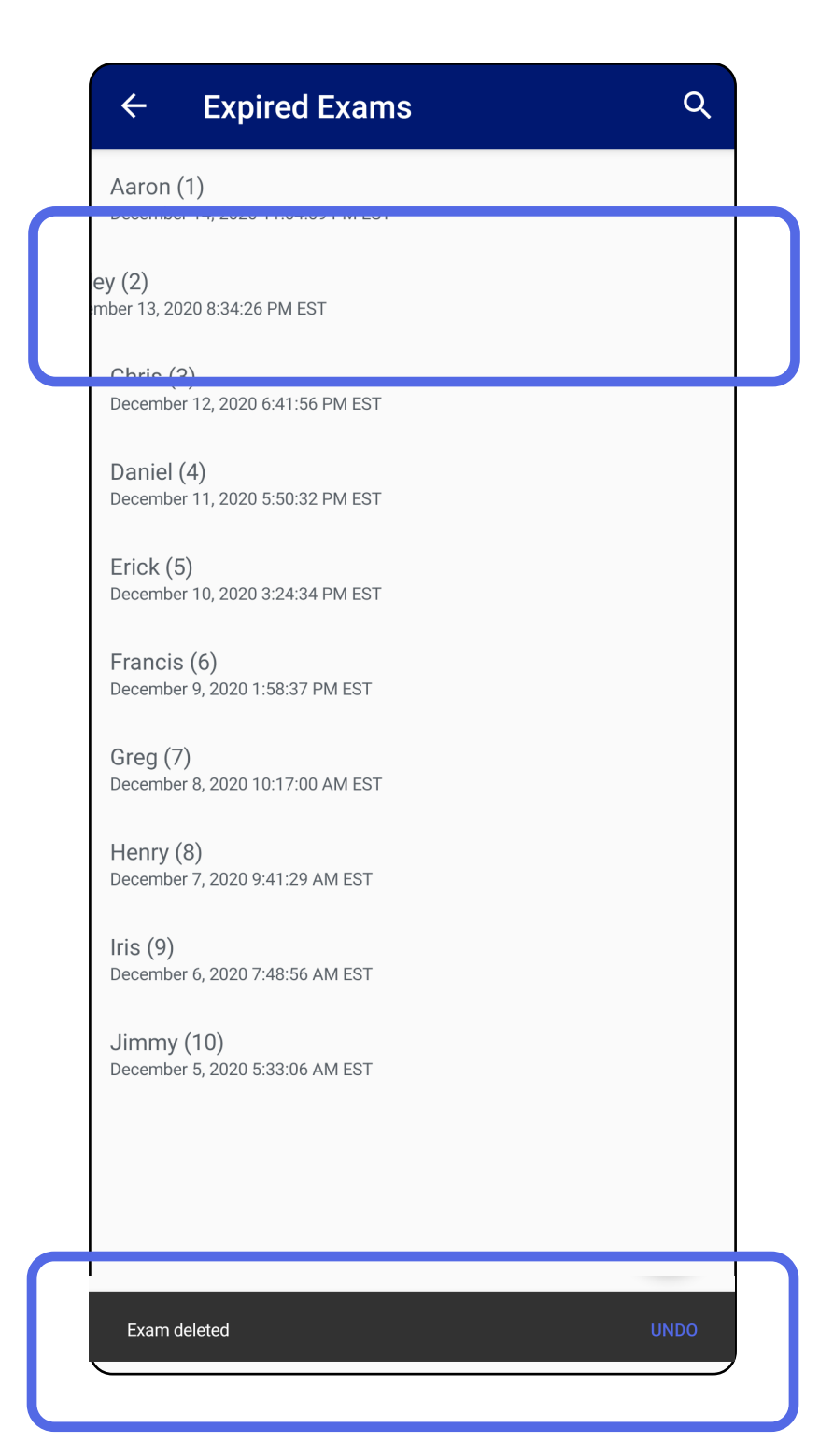

Για να αναιρέσετε τη διαγραφή, πατήστε **UNDO** (Αναίρεση) εντός 15 δευτερολέπτων στο αναδυόμενο παράθυρο διαλόγου.

#### Επιλογή 2: Προβάλετε την εξέταση που έχει λήξει και κατόπιν πατήστε  $\blacksquare$ .

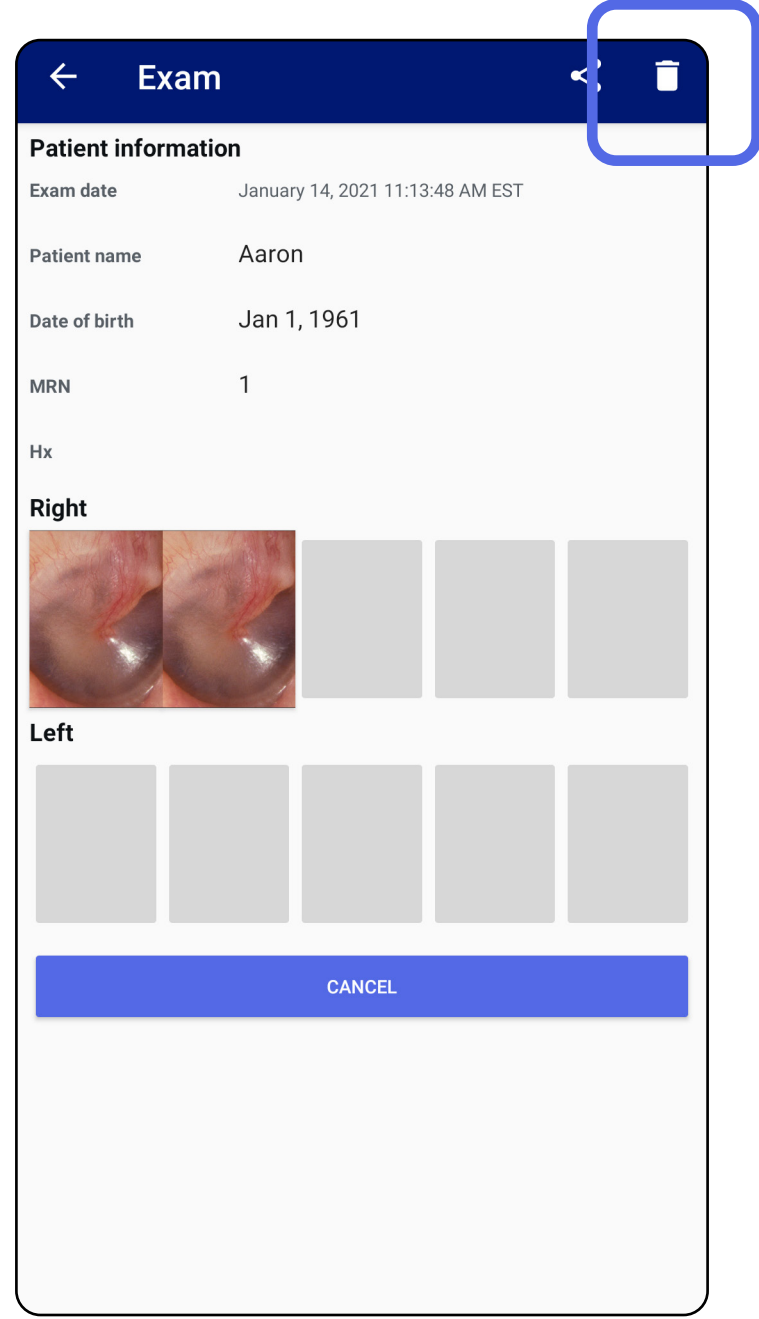

#### Μετάβαση στη λίστα *[Χρήση της λειτουργιών της](#page-15-1)  εφαρμογής*

Christine (3) October 27, 2020 5:06:33 AM EDT Expiring in 3 days

Dan $(4)$ October 28, 2020 6:13:49 AM EDT Expiring in 4 days

Ernie  $(5)$ October 29, 2020 8:42:26 AM EDT Expiring in 5 days

Francine (6) October 30, 2020 11:02:54 AM EDT Expiring in 6 days

Gloria (7) October 31, 2020 12:29:18 PM EDT Expiring in 7 days

Henry (8) November 1, 2020 3:14:12 PM EST Expiring in 8 days

### <span id="page-27-0"></span>**Εξετάσεις που λήγουν σύντομα (Android)**

*Ισχύει για: Λειτουργία εκπαίδευσης*

Όταν έχετε εξετάσεις που λήγουν σύντομα, εμφανίζεται το παράθυρο διαλόγου "Exams expiring soon" (Εξετάσεις που λήγουν σύντομα).

Πατήστε **OK** για να ελέγξτε τις εξετάσεις που λήγουν.

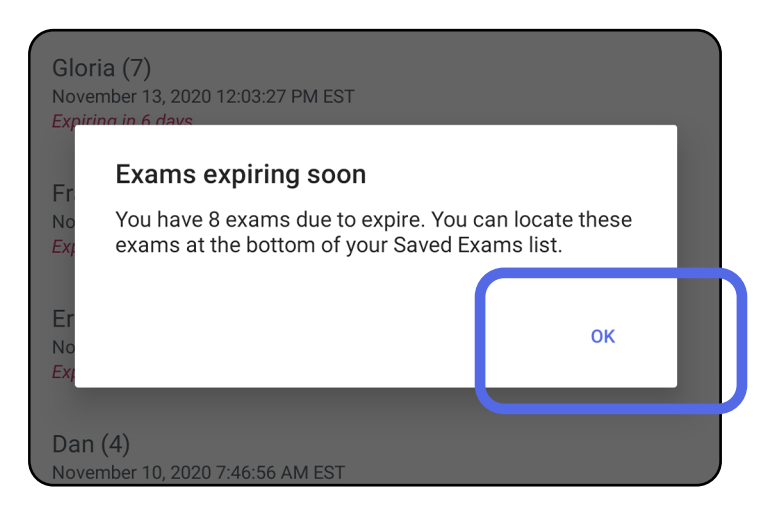

Δεν απαιτείται καμία ενέργεια μέχρι να λήξει μια εξέταση.

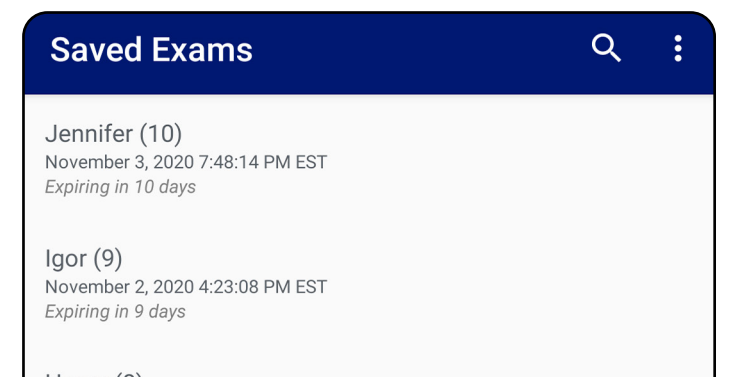

<span id="page-27-1"></span>**Προβολή εξετάσεων που λήγουν σύντομα (Android)**

### <span id="page-28-1"></span><span id="page-28-0"></span>**Προσθήκη εξέτασης (Android)**

- 1. Για να προσθέσετε μια νέα εξέταση, πατήστε **+**.
- 2. Βλ. [Λήψη εικόνων \(Android\).](#page-29-1)

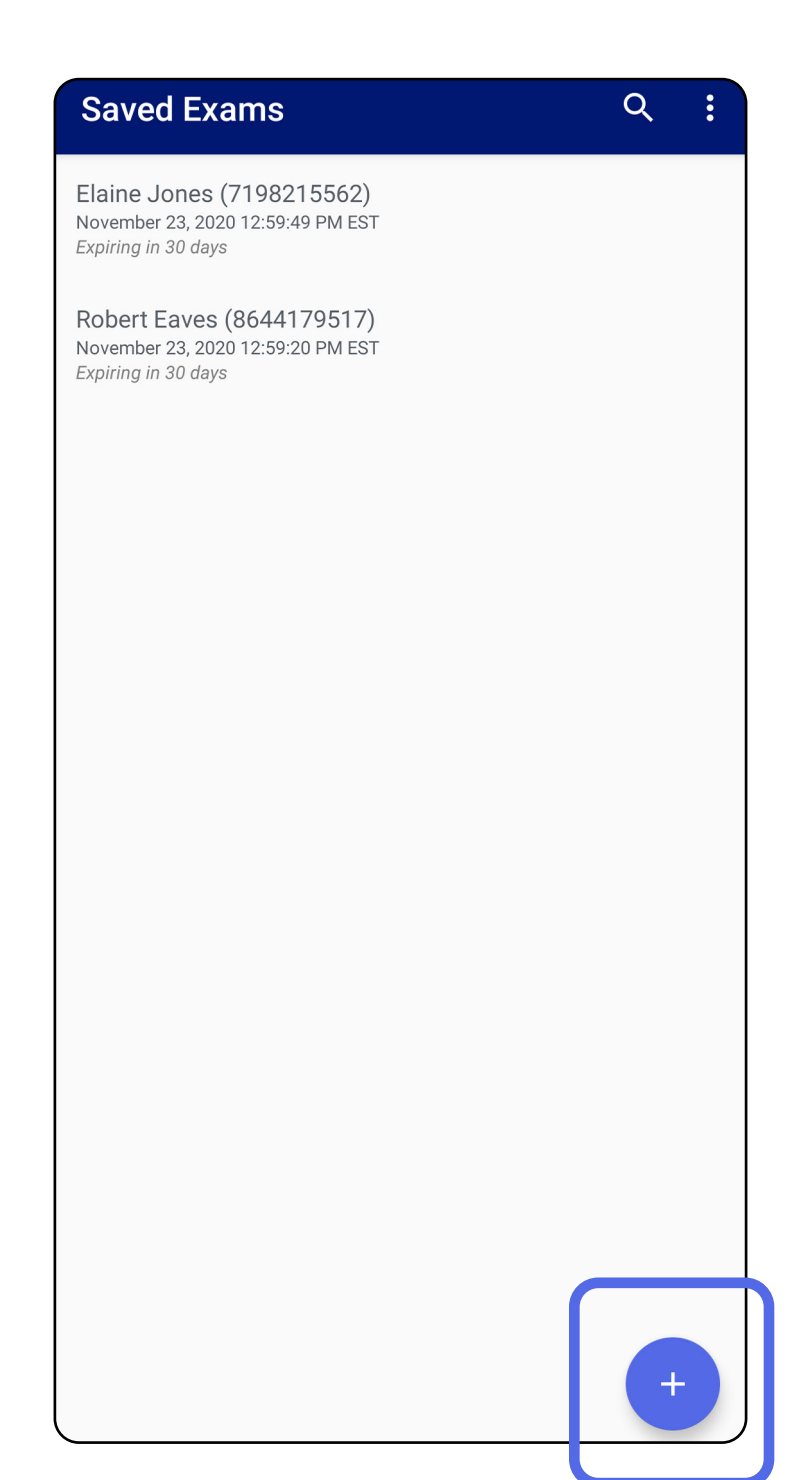

### <span id="page-29-1"></span><span id="page-29-0"></span>**Λήψη εικόνων (Android)**

- 1. Τοποθετήστε τη συσκευή μπροστά από την επιλεγμένη πλευρά. Δείτε βίντεο και άλλα εκπαιδευτικά υλικά στον ιστότοπο [hillrom.com](http://hillrom.com/getstarted) για την εκτέλεση μιας εξέτασης.
- 2. Για να πραγματοποιήσετε λήψη εικόνων για τη δεξιά ή την αριστερή πλευρά, πατήστε **Add image** (Προσθήκη εικόνας).

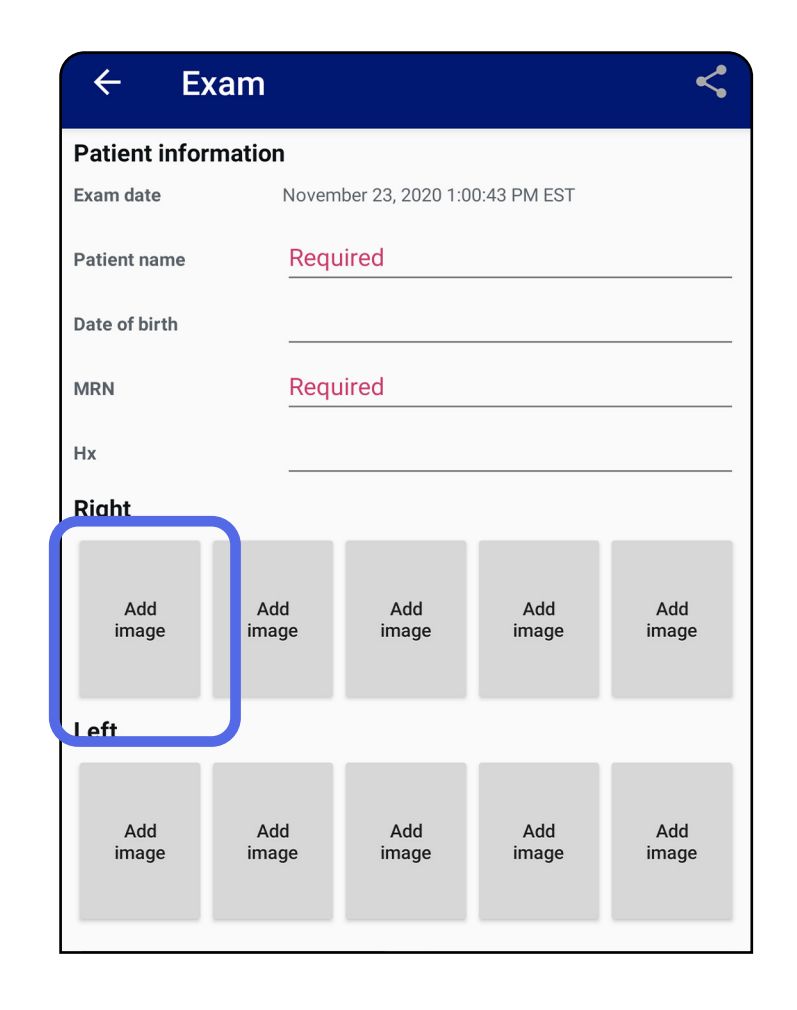

3. Όταν υπάρχει προηγούμενη καταγραφή για την ίδια πλευρά, ορίστε μια επιλογή από το αναδυόμενο μενού για να ξεκινήσετε **New recording** (Νέα καταγραφή) ή για να αποθηκεύσετε εικόνες από **Previous recording** (Προηγούμενη καταγραφή). Βλ. [Επιλογή εικόνων](#page-32-1)  [\(Android\)](#page-32-1).

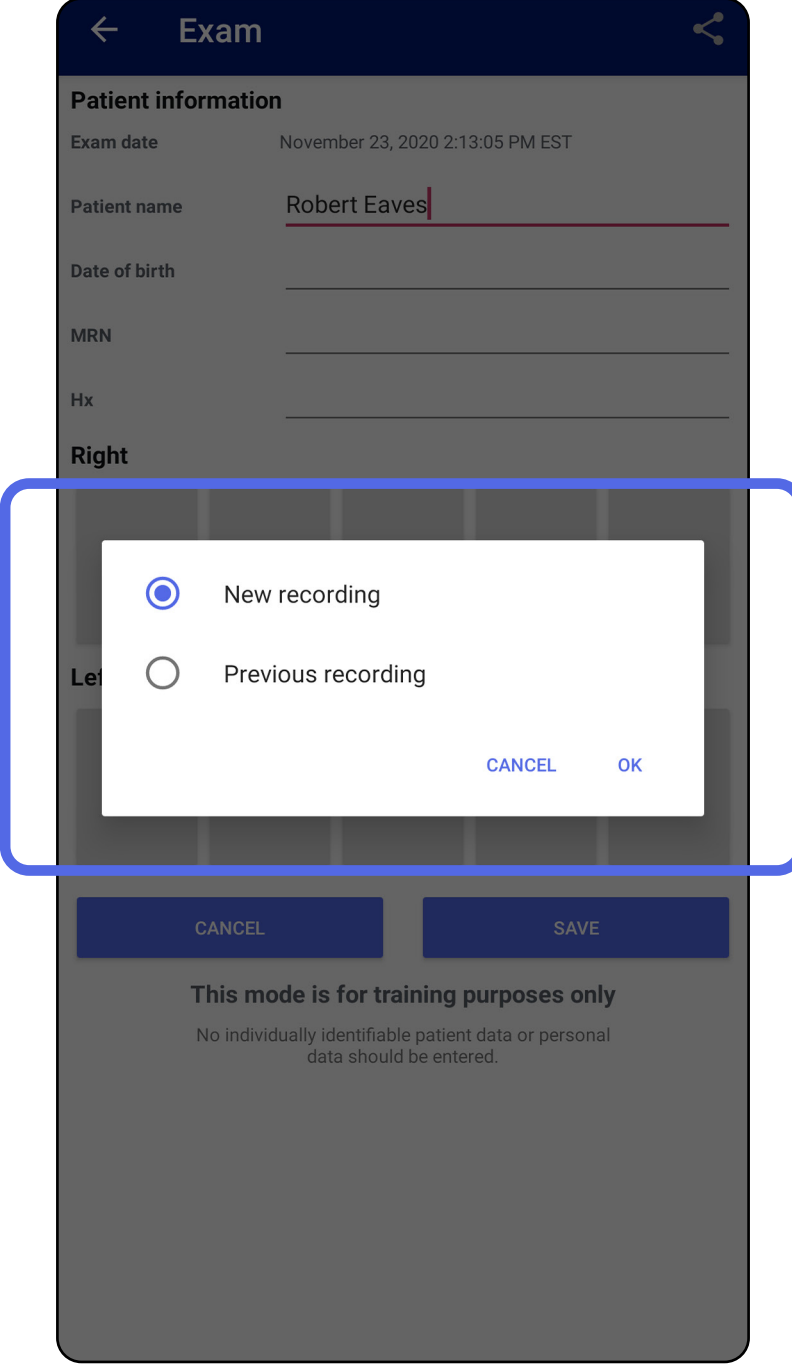

Όταν δεν υπάρχει προηγούμενη καταγραφή για την ίδια πλευρά, η καταγραφή ξεκινά και σταματά αυτόματα. Βλ. [Επιλογή εικόνων \(Android\)](#page-32-1).

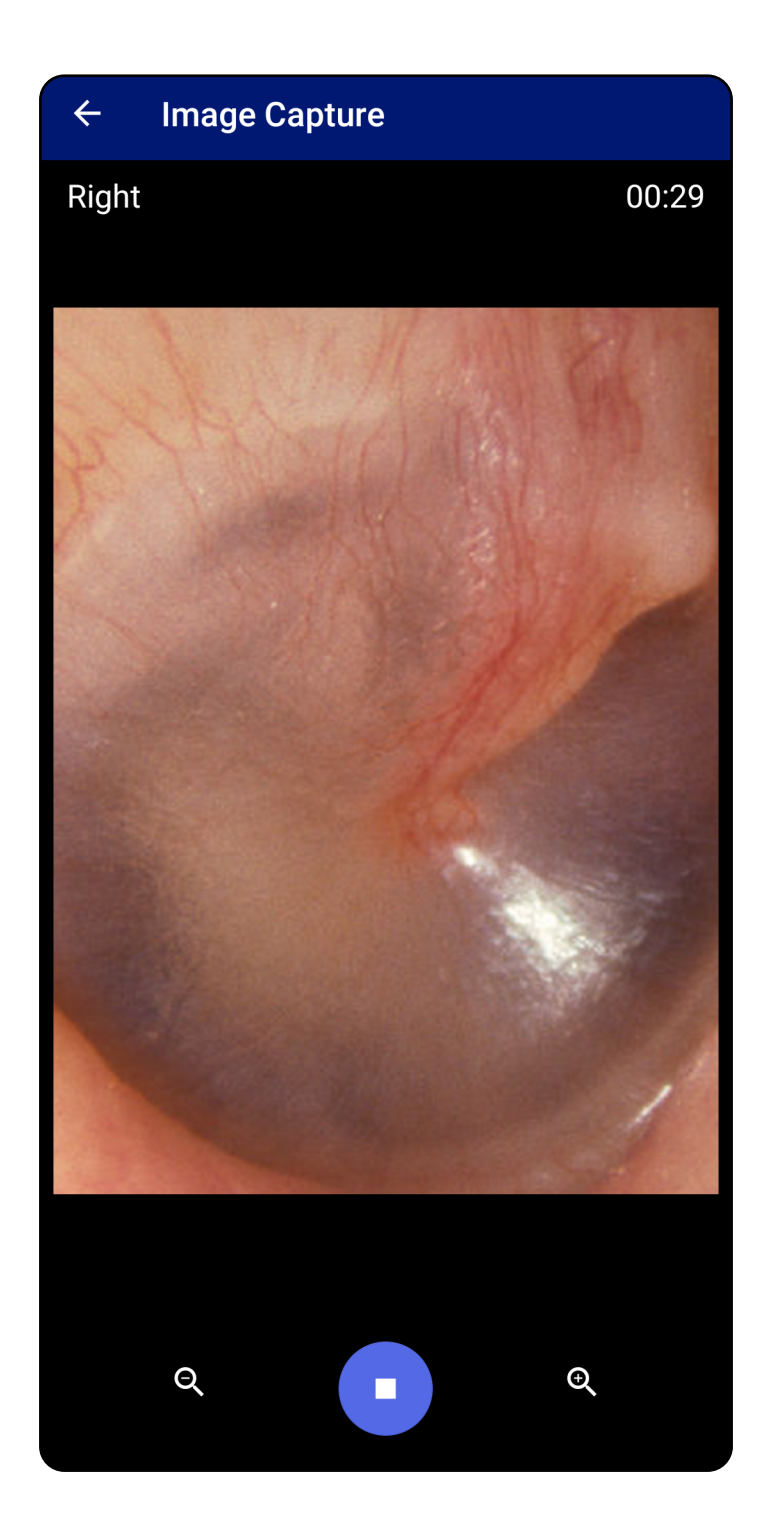

### <span id="page-32-1"></span><span id="page-32-0"></span>**Επιλογή εικόνων (Android)**

- 1. Επιλέξτε τις εικόνες που θέλετε να διατηρήσετε χρησιμοποιώντας τα στοιχεία ελέγχου του προγράμματος αναπαραγωγής βίντεο στο κάτω μέρος. Χρησιμοποιήστε τον ολισθητήρα για να εντοπίσετε την εικόνα που θέλετε να διατηρήσετε. Χρησιμοποιήστε τα στοιχεία ελέγχου μετακίνησης προς τα πίσω, αναπαραγωγής/παύσης και μετακίνησης προς τα εμπρός για να μετακινήσετε την επιλογή κατά ένα καρέ τη φορά.
- 2. Πατήστε το + για κάθε εικόνα που θέλετε να κρατήσετε.
- 3. Πατήστε στην επάνω δεξιά γωνία.
- $\frac{1}{L}$ **ΣΗΜΕΙΩΣΗ** Σε μια εξέταση είναι δυνατόν να διατηρηθούν έως και 5 εικόνες ανά πλευρά.

**ΣΗΜΕΙΩΣΗ** Το βέλος στην επάνω δεξιά γωνία της εικόνας υποδεικνύει ποια κατεύθυνση είναι στο επάνω μέρος της ληφθείσας εικόνας.

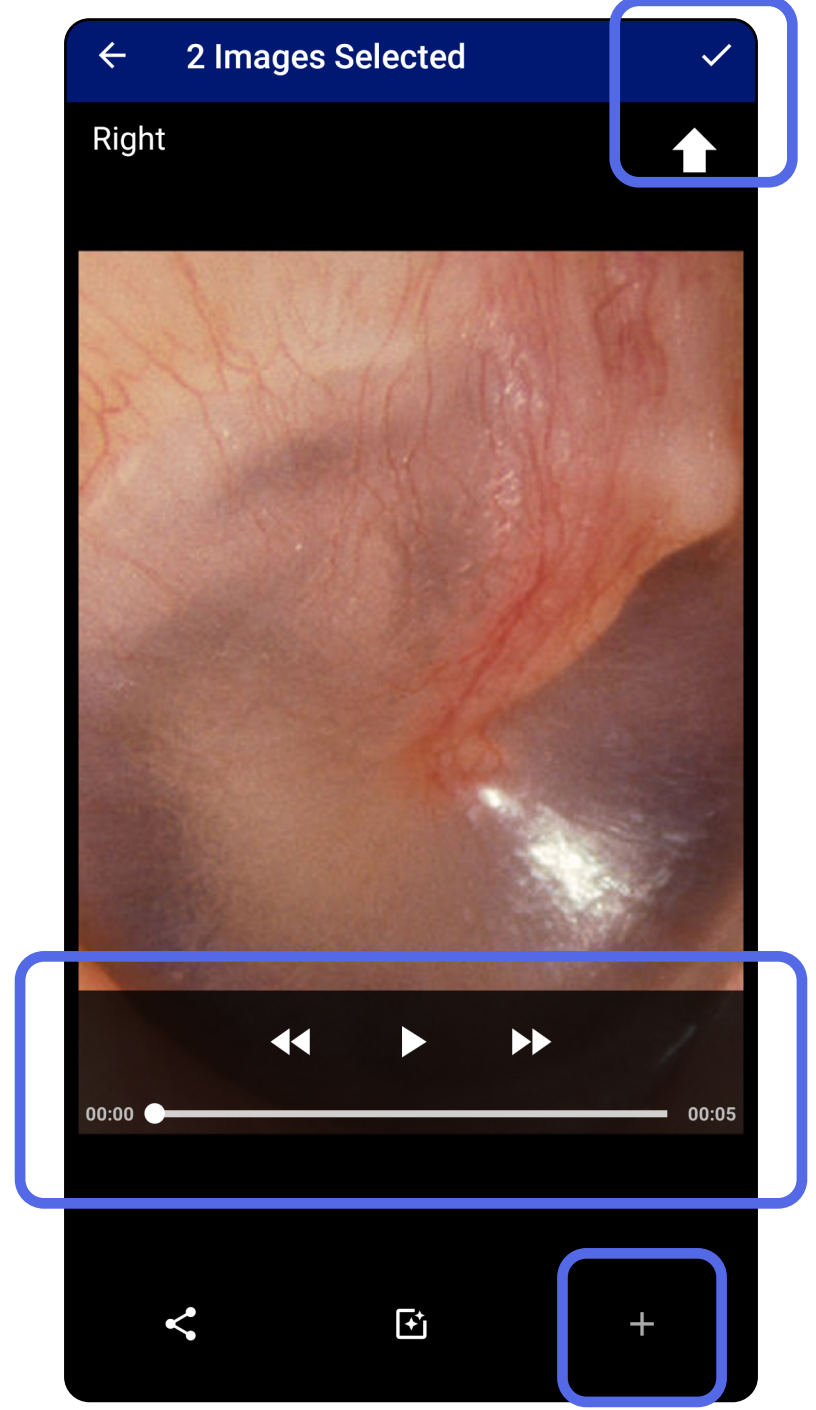

### <span id="page-33-1"></span><span id="page-33-0"></span>**Προβολή επιλεγμένης εικόνας (Android)**

- 1. Στην οθόνη Exam (Εξέταση), πατήστε μια εικόνα.
- 2. Στην οθόνη Selected image (Επιλεγμένη εικόνα), σύρετε προς τα αριστερά ή προς τα δεξιά για να μετακινηθείτε με κύλιση σε όλες τις εικόνες και των δύο πλευρών.
- **ΣΗΜΕΙΩΣΗ** Το βέλος στην επάνω δεξιά γωνία της εικόνας υποδεικνύει ποια κατεύθυνση είναι στο επάνω μέρος της ληφθείσας εικόνας.

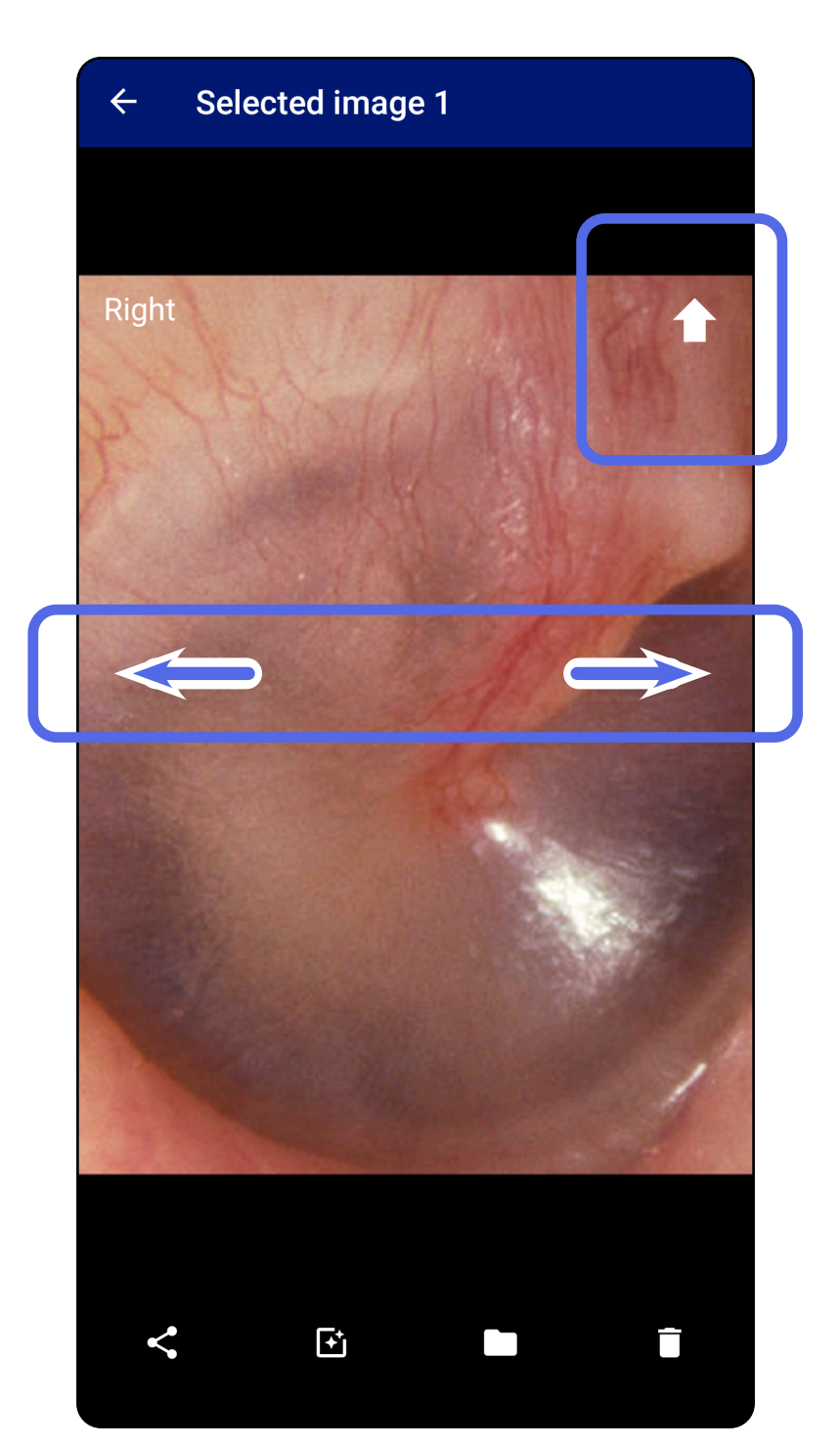

#### <span id="page-34-0"></span>**Εφαρμογή φίλτρου, μετακίνηση και διαγραφή εικόνων (Android)**

Στην οθόνη Exam (Εξέταση), πατήστε μια εικόνα για να την ανοίξετε.

- Πατήστε  $\mathbf{P}$  για να εφαρμόσετε ένα φίλτρο. Τα φίλτρα εφαρμόζονται μόνο στην τρέχουσα εικόνα και όταν η συγκεκριμένη εικόνα είναι κοινόχρηστη. Αποθηκεύονται οι αρχικές μη φιλτραρισμένες εικόνες.
- Πατήστε **επ** και στη συνέχεια πατήστε OK στο αναδυόμενο μενού για να μετακινήσετε την εικόνα στην άλλη πλευρά *(δεν διατίθεται στις εξετάσεις που έχουν λήξει)*. Αυτή η λειτουργία είναι χρήσιμη εάν επιλέξατε τη λανθασμένη πλευρά κατά την έναρξη της λήψης εικόνας.
- Πατήστε για να διαγράψετε την εικόνα και στη συνέχεια επιβεβαιώστε τη διαγραφή *(δεν διατίθεται σε εξετάσεις που έχουν λήξει)*.

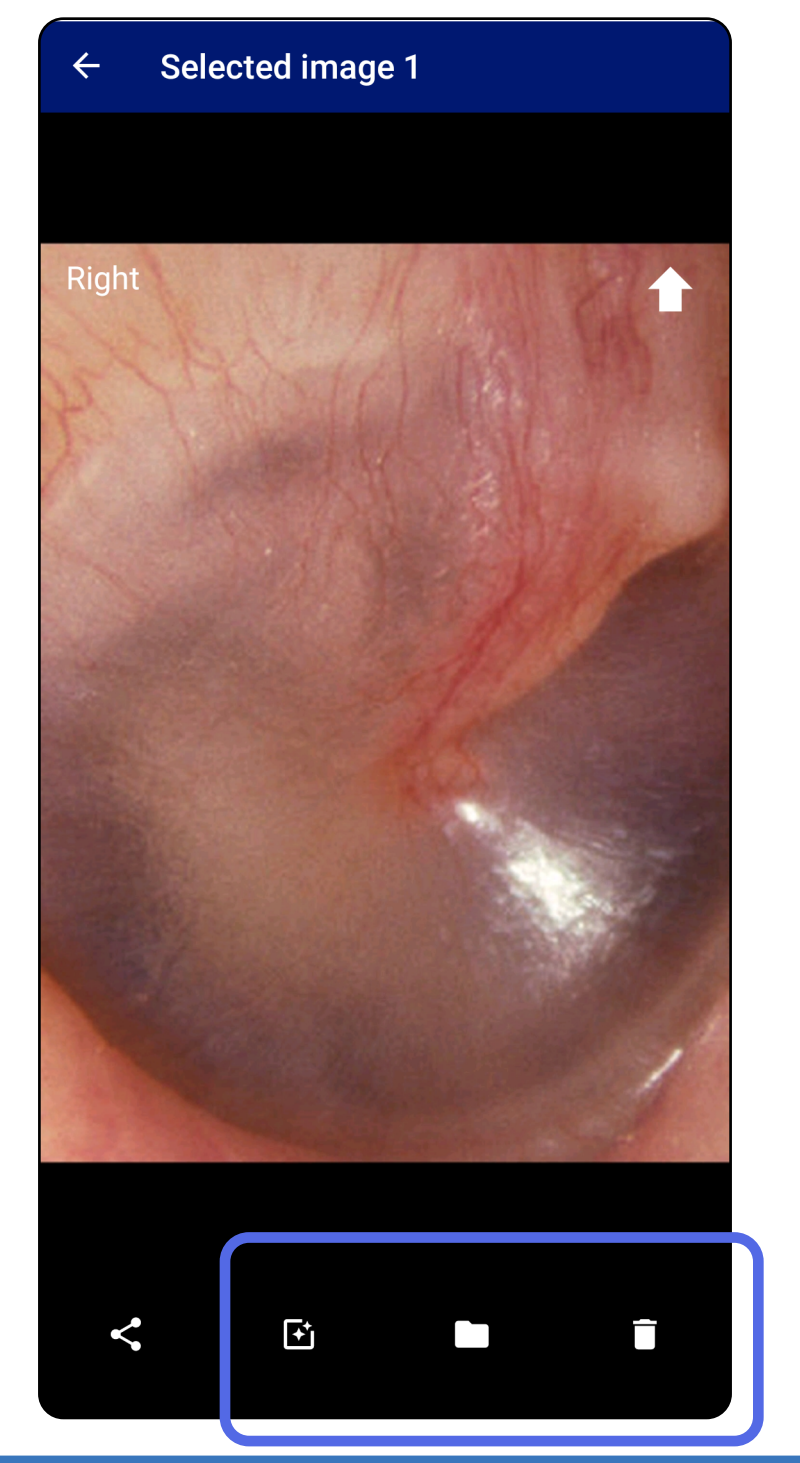

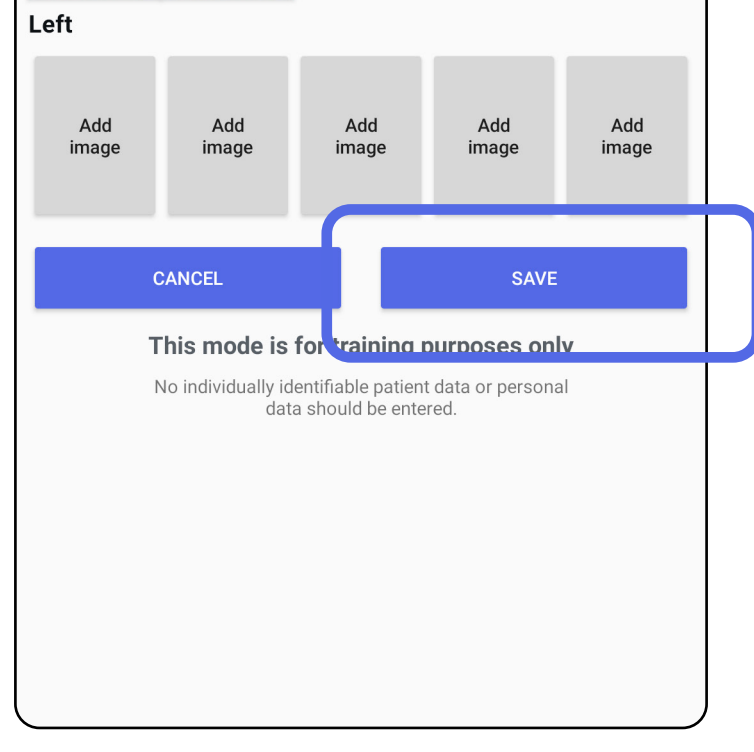

### <span id="page-35-1"></span><span id="page-35-0"></span>**Αποθήκευση εξέτασης (Android)**

- 1. Προσθήκη στοιχείων ασθενούς.
- 2. Πατήστε **Save** (Αποθήκευση).
- **ΣΗΜΕΙΩΣΗ** Δεν απαιτούνται εικόνες για την αποθήκευση μιας εξέτασης. Τα στοιχεία του ασθενούς είναι δυνατόν να προστεθούν είτε πριν είτε μετά την επιλογή των εικόνων.
- **ΣΗΜΕΙΩΣΗ** Μια εξέταση είναι δυνατόν να αποθηκευτεί μόνο μετά την εισαγωγή των απαιτούμενων στοιχείων.

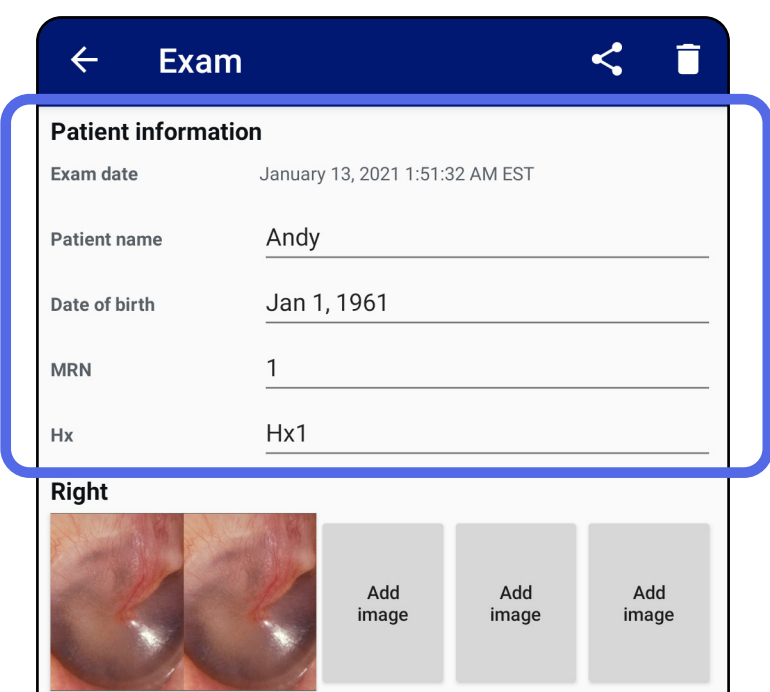

### <span id="page-36-1"></span><span id="page-36-0"></span>**Ενημέρωση αποθηκευμένης εξέτασης (Android)**

1. Για να επεξεργαστείτε την εξέταση, πατήστε το όνομα της επιθυμητής εξέτασης για να την ανοίξετε.

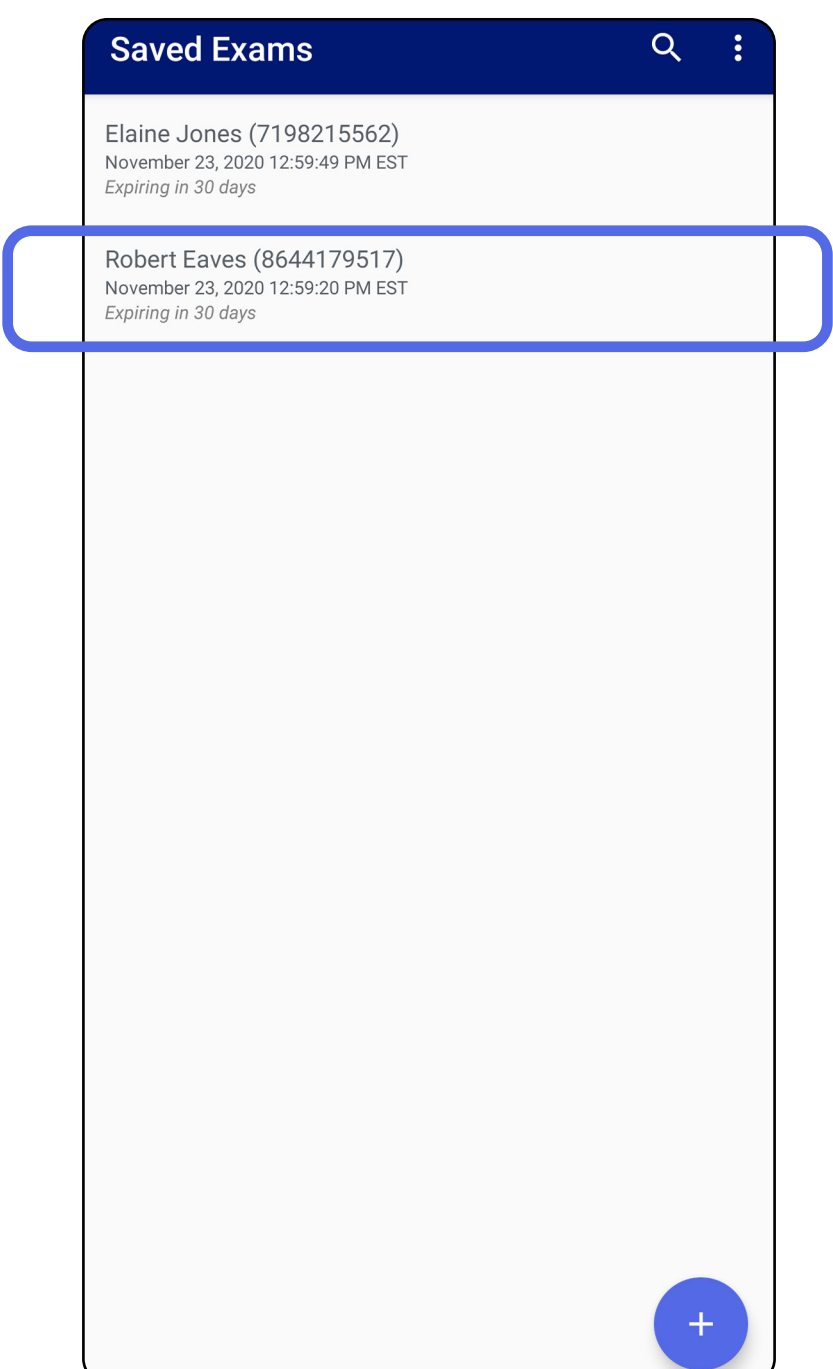

2. Στην οθόνη Exam (Εξέταση), πατήστε το πεδίο που θέλετε να ενημερώσετε.

- 3. Εισαγάγετε τα στοιχεία ασθενούς.
	- α. Χρησιμοποιήστε το αναδυόμενο πληκτρολόγιο ή το αριθμητικό πληκτρολόγιο για να εισαγάγετε το Patient name (Όνομα ασθενούς) ή τον αριθμό ιατρικού φακέλου (MRN).
	- β. Χρησιμοποιήστε το αναδυόμενο ημερολόγιο για να επιλέξετε ημερομηνία γέννησης.

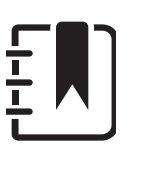

- 4. Προσθέστε ή αφαιρέστε εικόνες. Βλ. [Λήψη](#page-29-1)  [εικόνων \(Android\)](#page-29-1) και [Εφαρμογή φίλτρου,](#page-34-0)  [μετακίνηση και διαγραφή εικόνων \(Android\)](#page-34-0).
- 5. Πατήστε **Save** (Αποθήκευση).
- $\frac{1}{L}$  , **ΣΗΜΕΙΩΣΗ** Η αποθήκευση είναι διαθέσιμη μόνο όταν υπάρχουν αλλαγές και έχουν συμπληρωθεί όλα τα απαιτούμενα στοιχεία ασθενούς.

**ΣΗΜΕΙΩΣΗ** Το στυλ του ημερολογίου διαφέρει ανάλογα με την έκδοση Android.

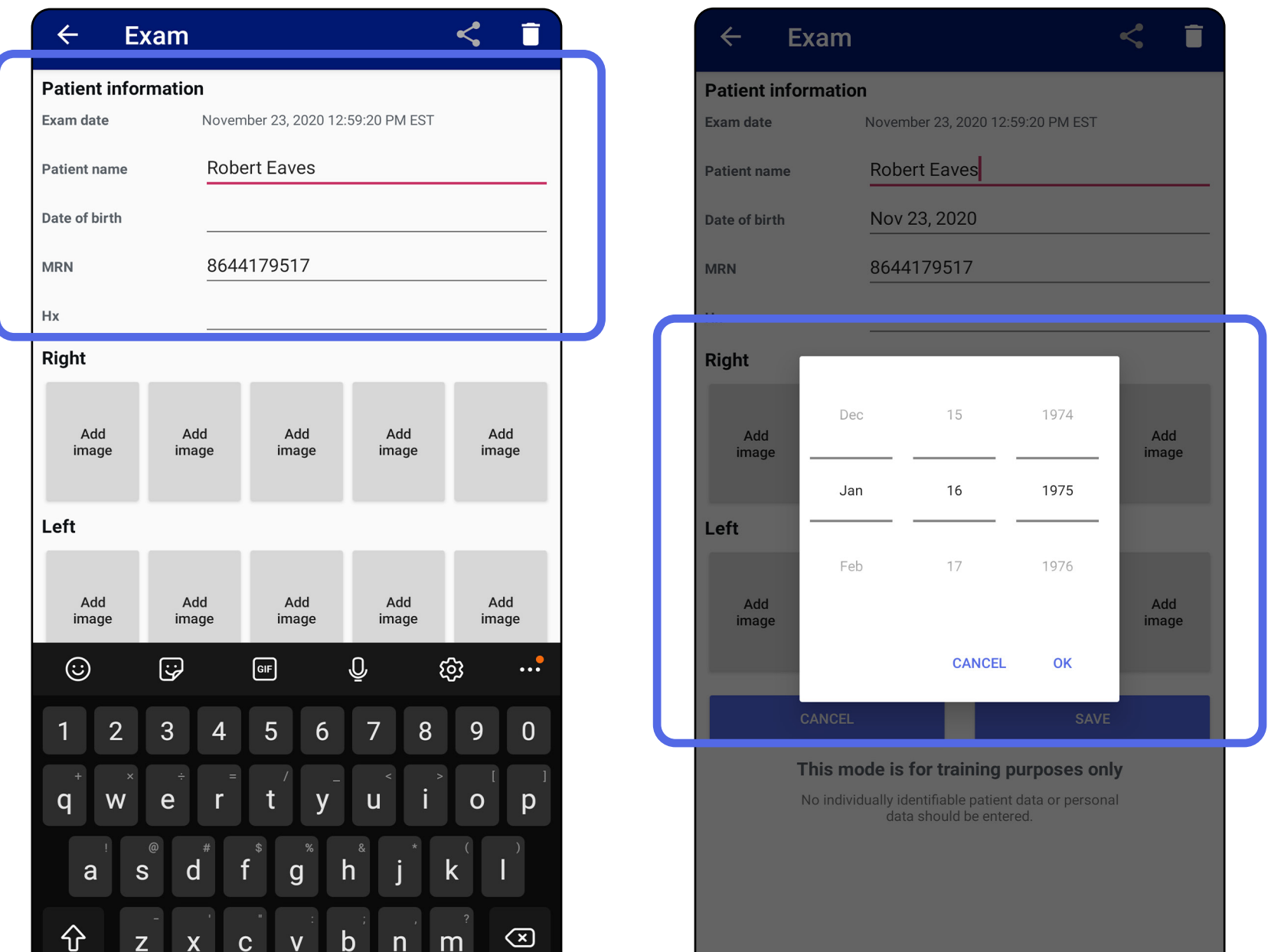

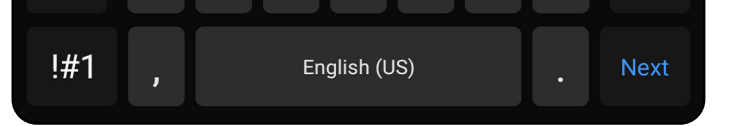

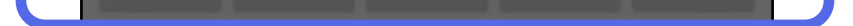

- 1. Στην οθόνη Exam (Εξέταση), πατήστε <.
- 2. Επιλέξτε τη μέθοδο κοινής χρήσης από το αναδυόμενο μενού.
- **ΣΗΜΕΙΩΣΗ** Το εικονίδιο κοινής χρήσης είναι διαθέσιμο μόνο όταν υπάρχει τουλάχιστον 1 εικόνα και τα απαιτούμενα στοιχεία ασθενούς στην εξέταση.

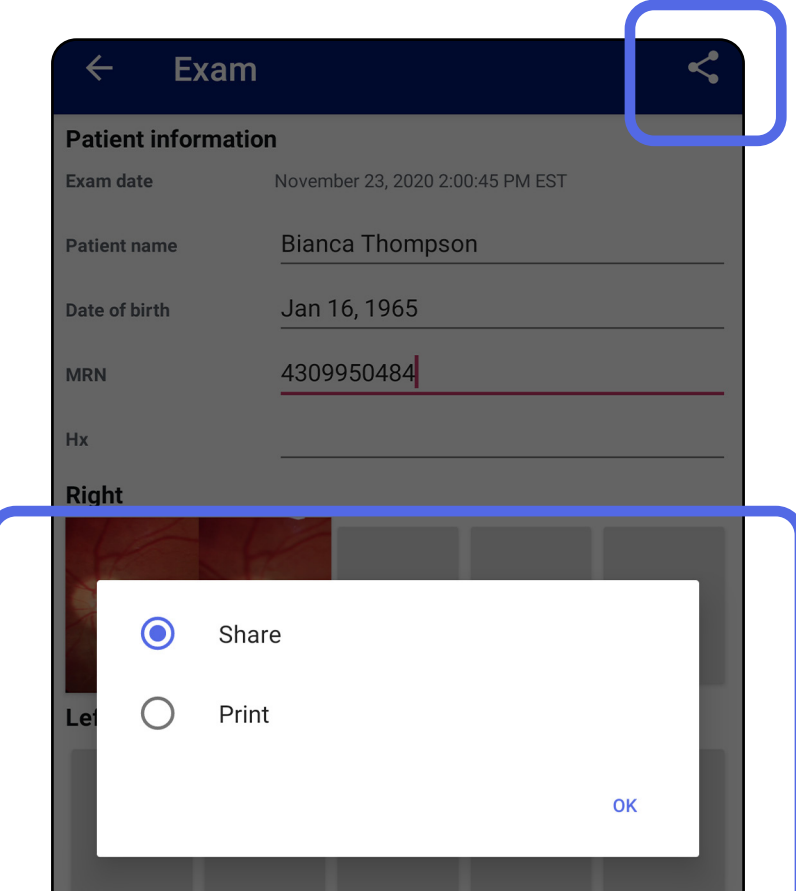

### <span id="page-38-1"></span><span id="page-38-0"></span>**Κοινή χρήση εξέτασης (Android)**

3. Ακολουθήστε τα μηνύματα για κοινή χρήση.

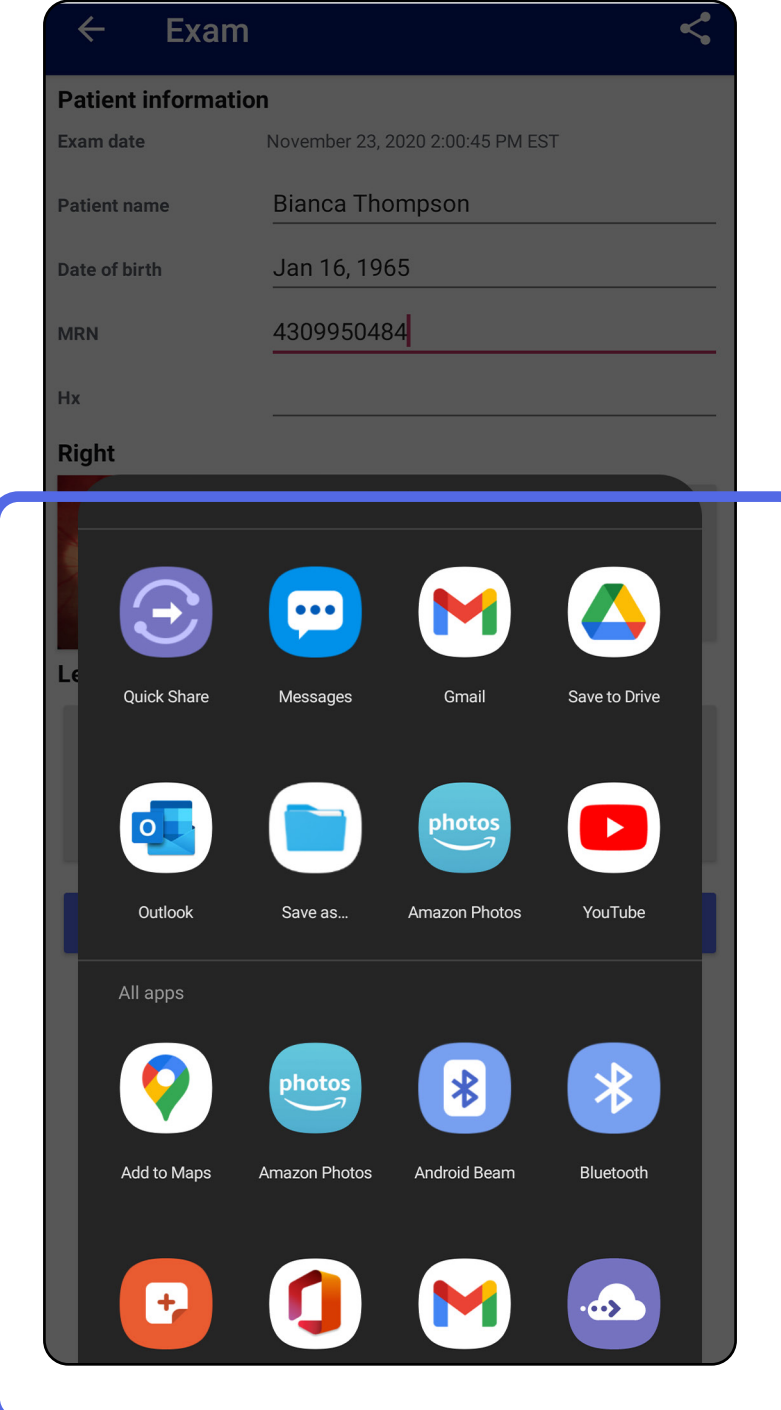

**ΣΗΜΕΙΩΣΗ** Βλ. [Δεδομένα συσκευής και](#page-9-1)  [ασθενούς, και ασφάλεια](#page-9-1).

**ΣΗΜΕΙΩΣΗ** Οι κοινόχρηστες εικόνες από την εφαρμογή iExaminer μπορεί να έχουν

ενσωματωμένες πληροφορίες. Ορισμένες εφαρμογές προβολής φωτογραφιών δεν υποστηρίζουν ενσωματωμένες πληροφορίες. Εάν ο παραλήπτης δεν μπορεί να προβάλει τη φωτογραφία, τότε ο παραλήπτης θα πρέπει να επαληθεύσει ότι η εφαρμογή προβολής φωτογραφιών υποστηρίζει την προβολή εικόνων με ενσωματωμένες πληροφορίες ή να επιλέξει άλλη εφαρμογή προβολής φωτογραφιών.

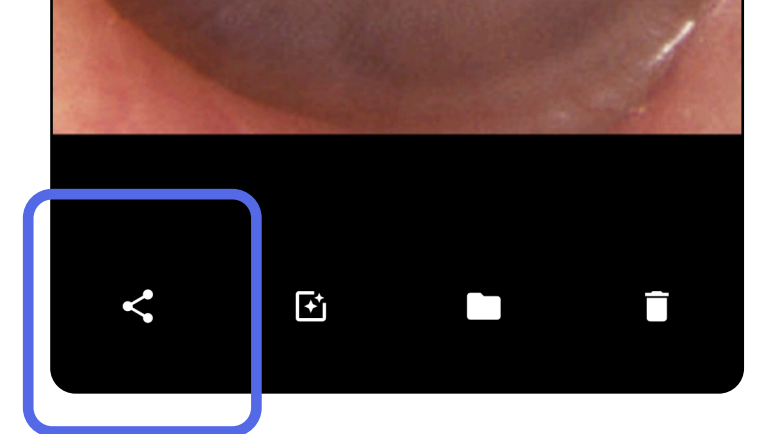

### <span id="page-40-1"></span><span id="page-40-0"></span>**Κοινή χρήση εικόνας (Android)**

- 1. Στην οθόνη Exam (Εξέταση), πατήστε την επιθυμητή εικόνα.
- 2. Πατήστε  $\leq$ .
- $\frac{1}{2}$   $\frac{1}{2}$ **ΣΗΜΕΙΩΣΗ** Η κοινή χρήση είναι διαθέσιμη όταν υπάρχουν στην εξέταση τα απαιτούμενα στοιχεία ασθενούς.

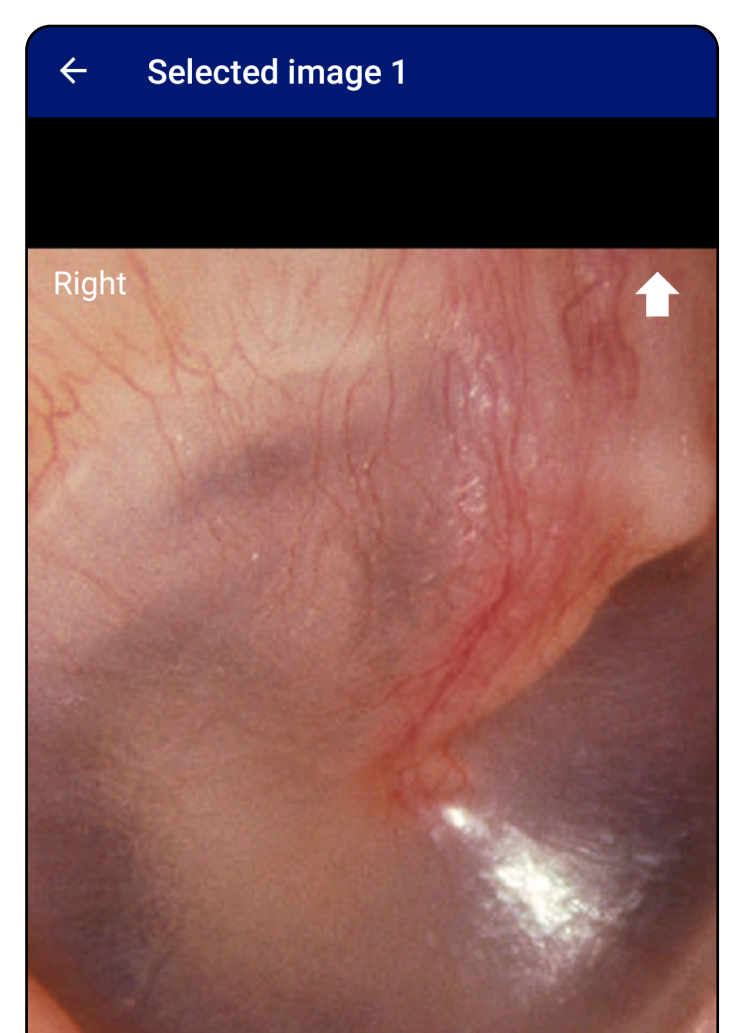

3. Επιλέξτε τη μέθοδο κοινής χρήσης από το αναδυόμενο μενού.

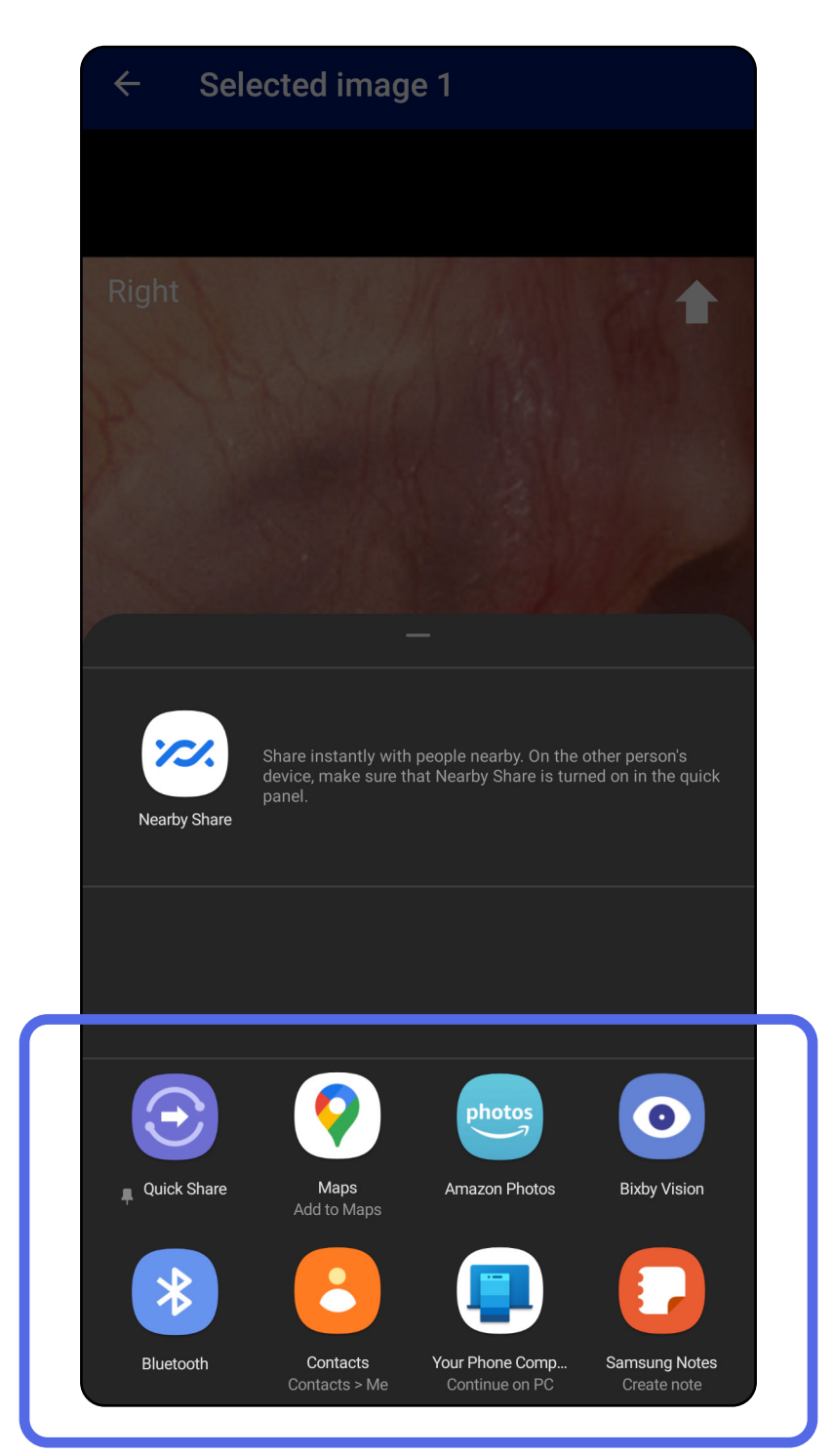

- 4. Ακολουθήστε τα μηνύματα για κοινή χρήση.
- **ΣΗΜΕΙΩΣΗ** Βλ. [Δεδομένα συσκευής και](#page-9-1)  [ασθενούς, και ασφάλεια](#page-9-1).

**ΣΗΜΕΙΩΣΗ** Οι κοινόχρηστες εικόνες από την εφαρμογή iExaminer μπορεί να έχουν ενσωματωμένες πληροφορίες. Ορισμένες εφαρμογές προβολής φωτογραφιών δεν υποστηρίζουν ενσωματωμένες πληροφορίες. Εάν ο παραλήπτης δεν μπορεί να προβάλει τη φωτογραφία, τότε ο παραλήπτης θα πρέπει να επαληθεύσει ότι η εφαρμογή προβολής φωτογραφιών υποστηρίζει την προβολή εικόνων με ενσωματωμένες πληροφορίες ή να επιλέξει άλλη εφαρμογή προβολής φωτογραφιών.

Σύρετε προς τα αριστερά ή προς τα δεξιά στο όνομα της εξέτασης που έχει λήξει.

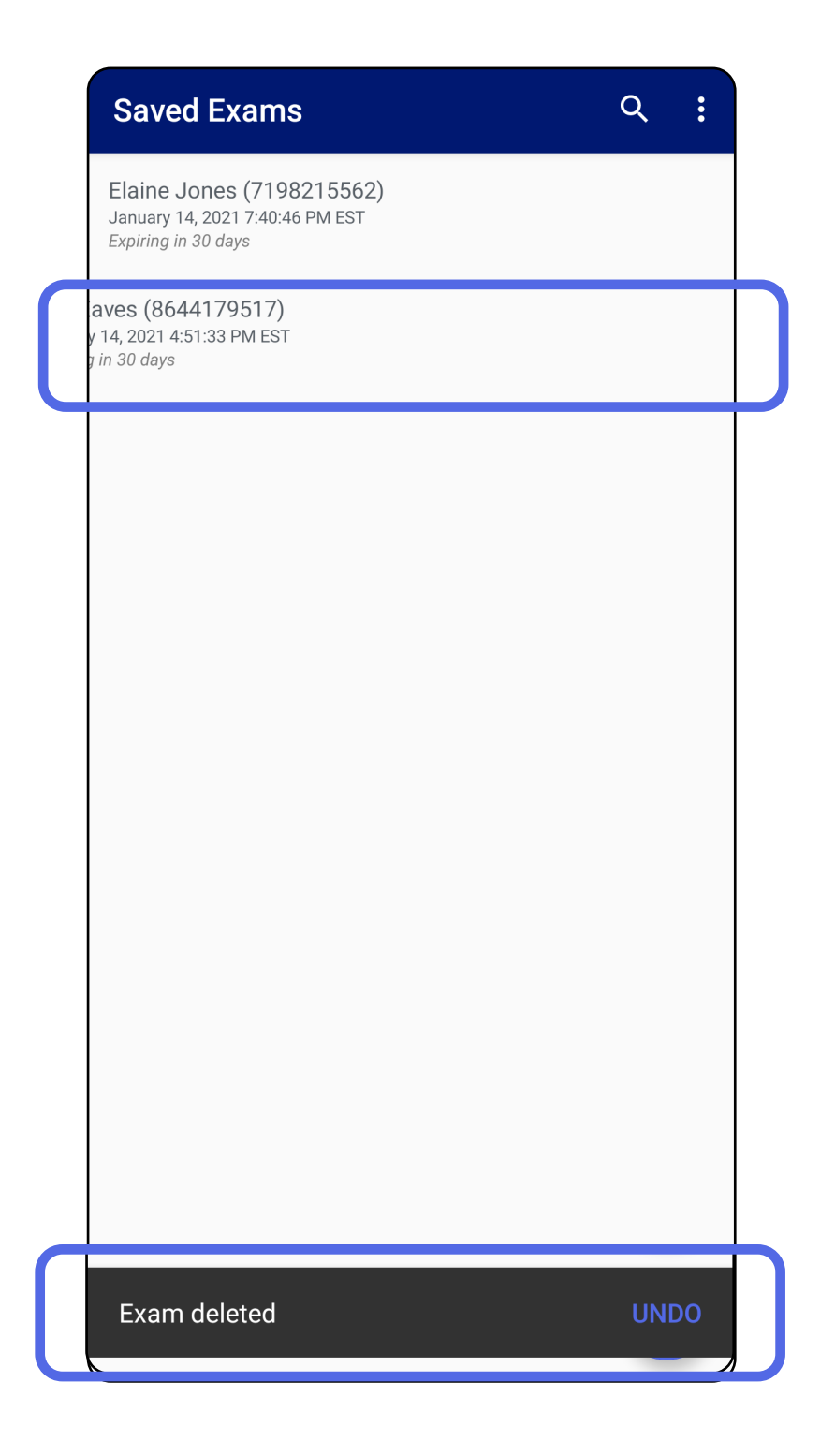

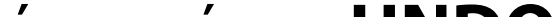

### <span id="page-42-1"></span><span id="page-42-0"></span>**Διαγραφή εξέτασης (Android)**

*Ισχύει για: Λειτουργία εκπαίδευσης*

Για να αναιρέσετε τη διαγραφή, πατήστε **UNDO** (Αναίρεση) εντός 15 δευτερολέπτων στο αναδυόμενο παράθυρο διαλόγου.

1. Για να απορρίψετε την εξέταση, πατήστε **New** (Νέα).

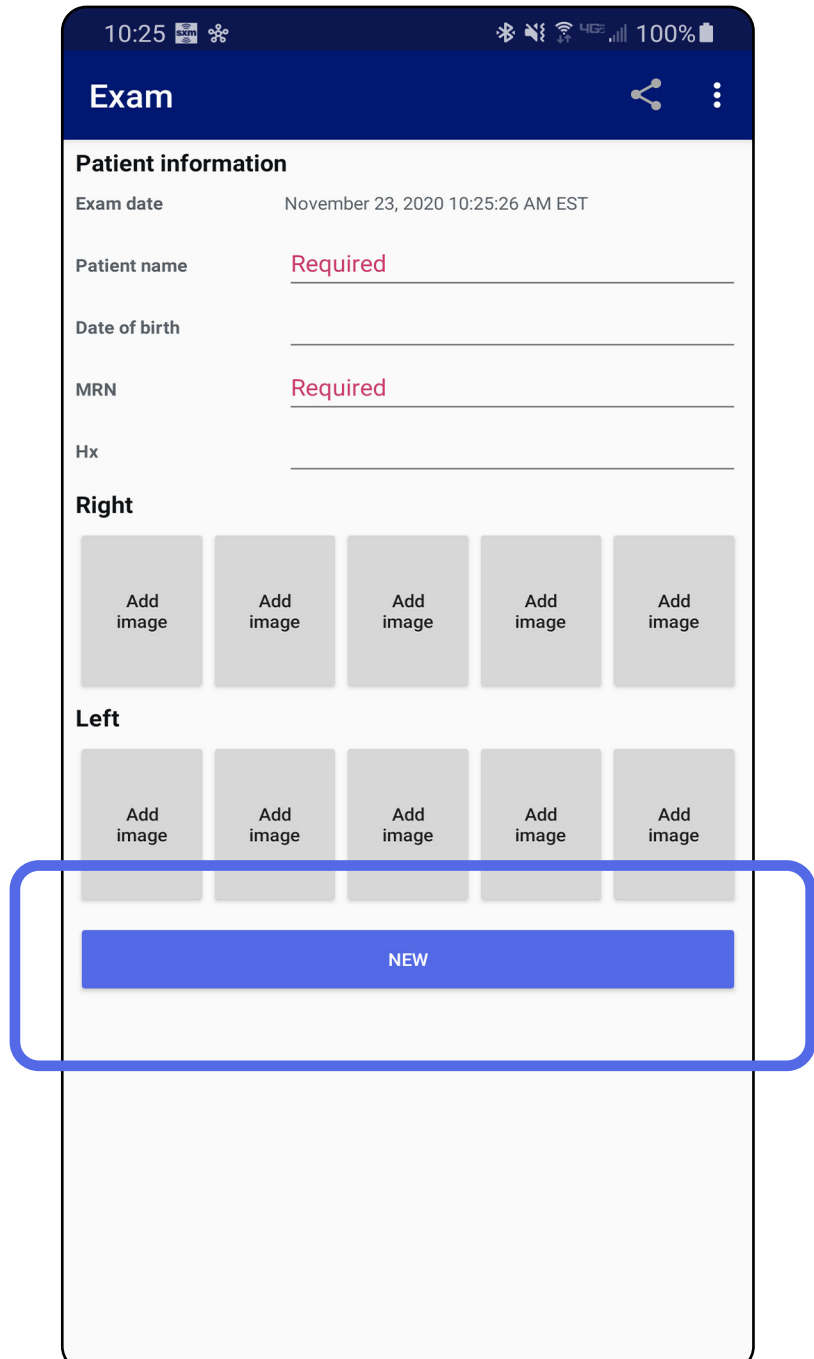

## <span id="page-43-1"></span><span id="page-43-0"></span>**Απόρριψη εξέτασης (Android)**

*Ισχύει για: Κλινική λειτουργία*

2. Πατήστε **OK** για να απορρίψετε τις αλλαγές και να

ξεκινήσετε μια νέα εξέταση.

# <span id="page-44-0"></span>**Καθαρισμός**

Για αυτό το προϊόν δεν απαιτείται άλλο μέτρο προληπτικής συντήρησης πέραν του καθαρισμού.

Εγκεκριμένα χημικά καθαριστικά:

- Ισοπροπυλική αλκοόλη 70% (για παράδειγμα, μαντιλάκια με οινόπνευμα CiDehol® 70)
- Metrex<sup>™</sup> CaviWipes<sup>®</sup>
- PDI Super-Sani-Cloth®
- PDI-Sani-Cloth Plus®
- 1. Αφαιρέστε το SmartBracket από την κεφαλή και το SmartClip πριν από τον καθαρισμό. Αφήστε το SmartClip προσαρτημένο στη θήκη.

- 2. Χρησιμοποιήστε εγκεκριμένα χημικά καθαριστικά (βλ. παραπάνω) για να σκουπίσετε το SmartBracket και το SmartClip, αφαιρώντας όλους τους ορατούς και αόρατους ρύπους. Συχνότητα: Καθαρίστε όποτε απαιτείται.
- 3. Αφήστε το διάλυμα καθαρισμού να στεγνώσει.

**ΠΡΟΣΟΧΗ** Μην αποστειρώνετε το SmartBracket ή το SmartClip και μην τα βυθίζετε σε οποιοδήποτε διάλυμα.

ΟΙ παρούσες οδηγίες καθαρισμού αφορούν το SmartBacket και το SmartClip. Ανατρέξτε στις κατάλληλες οδηγίες χρήσης για την επανεπεξεργασία των συσκευών Welch Allyn.

Η απόρριψη του SmartBracket και του SmartClip πρέπει να γίνεται σύμφωνα με τα παρακάτω βήματα:

- 1. Ακολουθήστε τις οδηγίες καθαρισμού της παρούσας ενότητας του εγχειριδίου χρήστη.
- 2. Προετοιμαστείτε για τη διαδικασία ανακύκλωσης διαχωρίζοντας τα υλικά
	- Τα εξαρτήματα πρέπει να αποσυναρμολογούνται και να ανακυκλώνονται με βάση τον τύπο του υλικού

o Τα πλαστικά θα πρέπει να ανακυκλώνονται ως πλαστικά απόβλητα

o Τα μέταλλα θα πρέπει να ανακυκλώνονται ως μέταλλα

• Περιλαμβάνει βίδες και υλικά σύνδεσης

Για οδηγίες σχετικά με την απόρριψη, ανατρέξτε στις κατάλληλες οδηγίες χρήσης των κεφαλών.

Ακολουθήστε τις οδηγίες του κατασκευαστή για την απόρριψη του smartphone και της θήκης. Διαγράψτε όλα τα υπάρχοντα δεδομένα που σχετίζονται με τους ασθενείς/το νοσοκομείο/την κλινική/τον ιατρό για να διατηρήσετε την εμπιστευτικότητα. Μπορείτε πριν από τη διαγραφή να δημιουργήσετε αντίγραφα ασφαλείας δεδομένων.

Οι χρήστες πρέπει να τηρούν το σύνολο των ομοσπονδιακών, πολιτειακών, περιφερειακών ή/και τοπικών νομοθεσιών και κανονισμών όσον αφορά την ασφαλή απόρριψη των ιατροτεχνολογικών συσκευών και εξαρτημάτων. Σε περίπτωση αμφιβολίας, ο χρήστης της συσκευής θα πρέπει πρώτα να επικοινωνήσει με το τμήμα τεχνικής υποστήριξης της Hillrom για οδηγίες σχετικά με πρωτόκολλα ασφαλούς απόρριψης.

## <span id="page-45-0"></span>**Ασφαλής απόρριψη**

Για πληροφορίες σχετικά με την ηλεκτρομαγνητική συμβατότητα (ΗΜΣ), επισκεφθείτε τον ιστότοπο της Hillrom: [hillrom.com](http://hillrom.com).

### **Συμμόρφωση ηλεκτρομαγνητικής συμβατότητας (ΗΜΣ)**

## **Εξαρτήματα**

## **Συμβατές συσκευές**

Ανατρέξτε στις κατάλληλες οδηγίες χρήσης των συσκευών Welch Allyn για τα παρελκόμενα και τα εφαρμοζόμενα εξαρτήματα.

Ανατρέξτε στις κατάλληλες οδηγίες χρήσης της συσκευής Welch Allyn.

## <span id="page-46-0"></span>**Αποθήκευση και μεταφορά**

Ανατρέξτε στις κατάλληλες οδηγίες χρήσης της συσκευής Welch Allyn.

Η Welch Allyn, Inc. εγγυάται ότι τα Welch Allyn iExaminer SmartBacket και SmartClip δεν έχουν αρχικά ελαττώματα στα υλικά και στην κατασκευή, και ότι λειτουργούν σύμφωνα με τις προδιαγραφές του κατασκευαστή για ένα έτος από την ημερομηνία αγοράς. Εάν διαπιστωθεί ότι αυτό το όργανο είναι ελαττωματικό ή παρουσιάζει απόκλιση από τις προδιαγραφές του κατασκευαστή κατά τη διάρκεια της περιόδου εγγύησης, η Welch Allyn θα επισκευάσει ή θα αντικαταστήσει το όργανο ή το εξάρτημα χωρίς χρέωση για τον αγοραστή. Η παρούσα εγγύηση ισχύει μόνο για καινούρια Welch Allyn iExaminer SmartBacket και SmartClip που αγοράσατε από τη Welch Allyn ή από εξουσιοδοτημένους διανομείς ή αντιπροσώπους της. Ο αγοραστής πρέπει να επιστρέψει το SmartBacket και το SmartClip απευθείας στη Welch Allyn ή σε εξουσιοδοτημένο διανομέα ή αντιπρόσωπο, και να αναλάβει το κόστος αποστολής.

Η παρούσα εγγύηση δεν καλύπτει ζημιές ή αστοχίες που οφείλονται σε παραποίηση, κακή χρήση, αμέλεια, ατυχήματα, τροποποιήσεις ή μεταφορά. Η παρούσα εγγύηση ακυρώνεται εάν το όργανο

#### δεν χρησιμοποιηθεί σύμφωνα με τις συστάσεις του κατασκευαστή ή εάν επισκευαστεί.

## <span id="page-47-0"></span>**Εγγύηση**